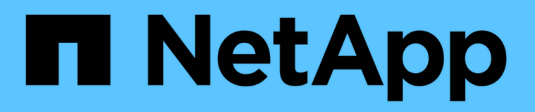

## **Centro de soporte**

SANtricity 11.6

NetApp February 12, 2024

This PDF was generated from https://docs.netapp.com/es-es/e-series-santricity-116/smsupport/autosupport-feature-overview.html on February 12, 2024. Always check docs.netapp.com for the latest.

# Tabla de contenidos

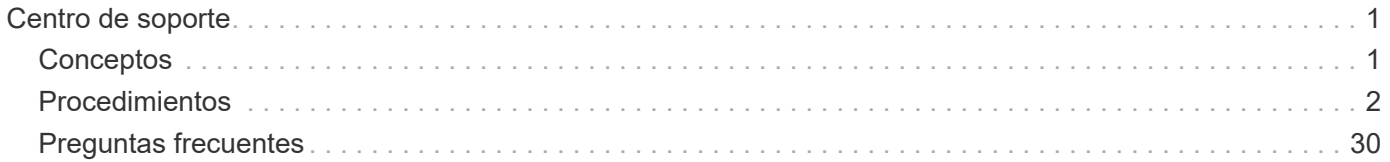

# <span id="page-2-0"></span>**Centro de soporte**

## <span id="page-2-1"></span>**Conceptos**

## **Información general sobre la función AutoSupport**

La función AutoSupport supervisa el estado de una cabina de almacenamiento y envía mensajes automáticos al soporte técnico.

El soporte técnico utiliza los datos de AutoSupport de manera reactiva para acelerar el diagnóstico y la resolución de problemas del cliente, y de manera proactiva para detectar y evitar potenciales problemas.

Los datos de AutoSupport incluyen información sobre la configuración, el estado, el rendimiento y los eventos del sistema de una cabina de almacenamiento. Los datos de AutoSupport no incluyen datos de usuario. Los mensajes pueden enviarse inmediatamente o según una programación (diaria y semanal).

#### **Ventajas clave**

Algunas de las ventajas clave de la función AutoSupport son las siguientes:

- Resolución de incidencias más rápida
- Supervisión sofisticada para gestionar los incidentes de forma más rápida
- Informes automatizados de acuerdo con una programación, además de generación de informes automatizada sobre eventos críticos
- Solicitudes de reemplazo de hardware automatizadas para ciertos componentes, como unidades
- Alertas no intrusivas para notificar problemas y ofrecer información para que el soporte técnico tome acciones correctivas
- Herramientas de análisis de AutoSupport que supervisan los mensajes por si surgen problemas de configuración conocidos

#### **Funciones individuales de AutoSupport**

La función AutoSupport cuenta con tres funciones individuales que se habilitan por separado.

- **Basic AutoSupport** permite que la cabina de almacenamiento recopile y envíe datos al soporte técnico automáticamente.
- **AutoSupport OnDemand** permite al soporte técnico solicitar la retransmisión de un envío anterior de AutoSupport cuando se necesita solucionar un problema. Todas las transmisiones se inician en la cabina de almacenamiento, no en el servidor de AutoSupport. La cabina de almacenamiento realiza comprobaciones periódicas con el servidor de AutoSupport para determinar si existen solicitudes de retransmisión pendientes y responde de manera acorde.
- **Diagnóstico remoto** permite al soporte técnico solicitar un nuevo mensaje de AutoSupport actualizado cuando se necesita para solucionar un problema. Todas las transmisiones se inician en la cabina de almacenamiento, no en el servidor de AutoSupport. La cabina de almacenamiento realiza comprobaciones periódicas con el servidor de AutoSupport para determinar si existen solicitudes nuevas pendientes y responde de manera acorde.

#### **Diferencia entre AutoSupport y recoger datos de soporte**

Existen dos métodos para recoger datos de soporte en la cabina de almacenamiento:

- La función AutoSupport los datos se recopilan automáticamente.
- La opción recoger datos de soporte los datos deben recopilarse y enviarse manualmente.

La función AutoSupport es más fácil de usar, ya que los datos se recogen y se envían automáticamente. Los datos de AutoSupport pueden utilizarse proactivamente para evitar problemas antes de que sucedan. La función AutoSupport acelera la solución de problemas, ya que el soporte técnico ya tiene acceso a los datos. Por estos motivos, la función AutoSupport es el método de recogida de datos preferido.

## **Flujo de trabajo de la función AutoSupport**

En SANtricity System Manager, puede configurar la función AutoSupport siguiendo estos pasos.

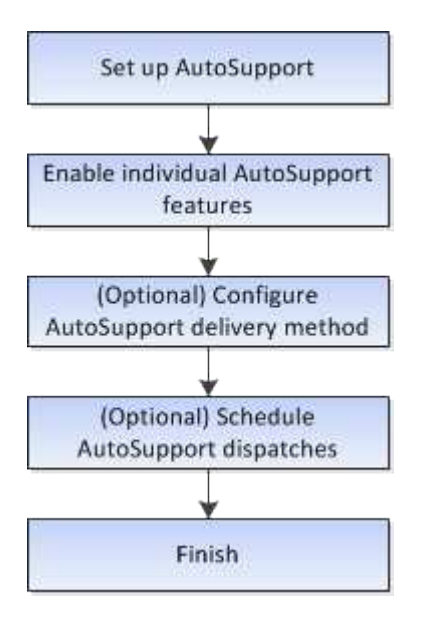

## <span id="page-3-0"></span>**Procedimientos**

## **Vea información de la cabina de almacenamiento**

#### **Ver el perfil de la cabina de almacenamiento**

El perfil de la cabina de almacenamiento proporciona una descripción de todos los componentes y las propiedades de la cabina de almacenamiento.

#### **Acerca de esta tarea**

Es posible usar el perfil de la cabina de almacenamiento a modo de ayuda durante la recuperación o como información general de la configuración actual de la cabina de almacenamiento. Puede ser conveniente guardar una copia del perfil de la cabina de almacenamiento en el cliente de gestión y conservar una copia impresa del perfil de la cabina de almacenamiento con la cabina de almacenamiento. Cree una nueva copia del perfil de la cabina de almacenamiento si cambia la configuración.

#### **Pasos**

- 1. Seleccione menú:ficha Soporte[Centro de soporte > Recursos de soporte].
- 2. Desplácese hasta **Iniciar información detallada de la matriz de almacenamiento** y, a continuación, seleccione **Perfil de la matriz de almacenamiento**.

Se muestra el informe en la pantalla.

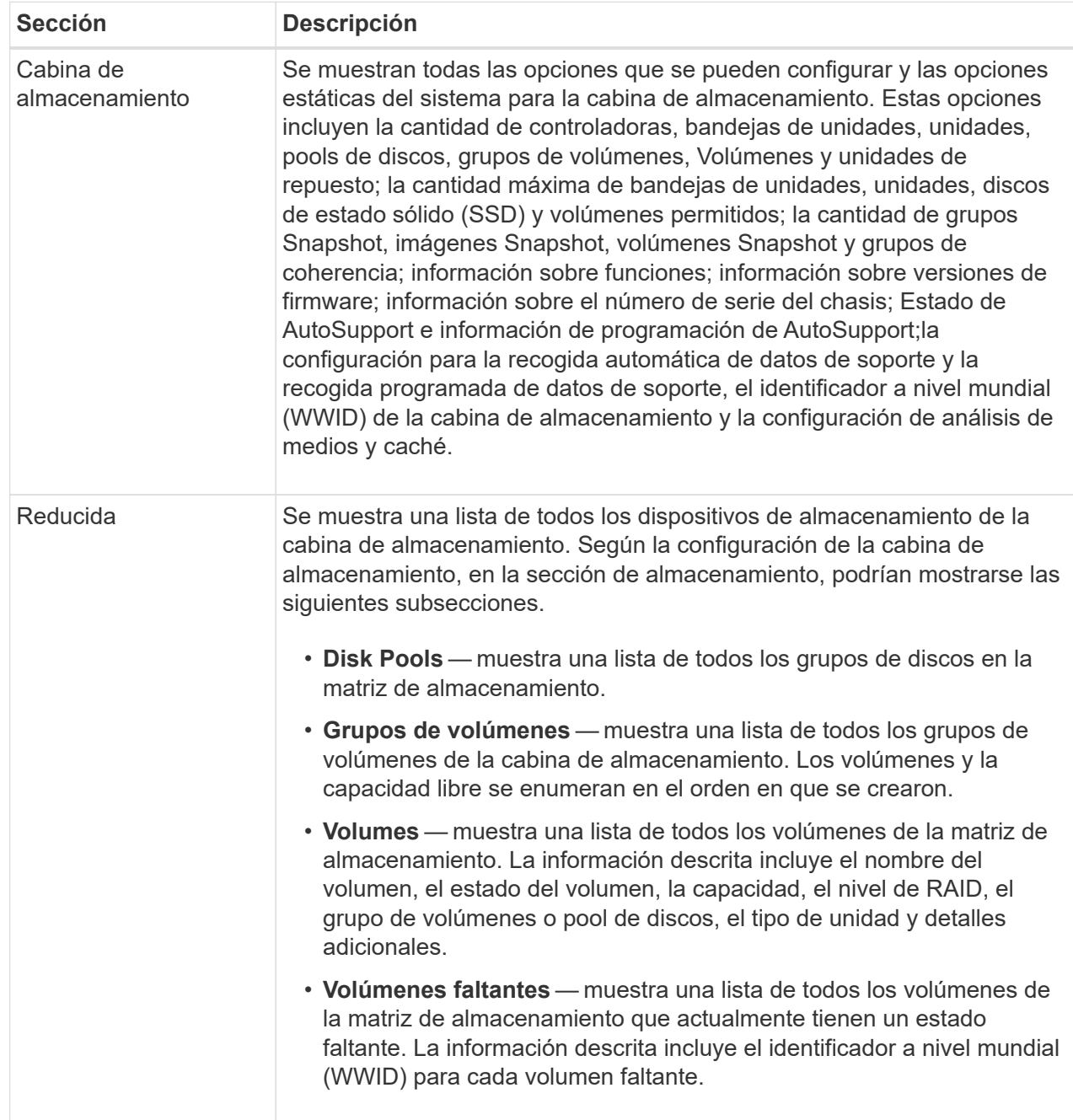

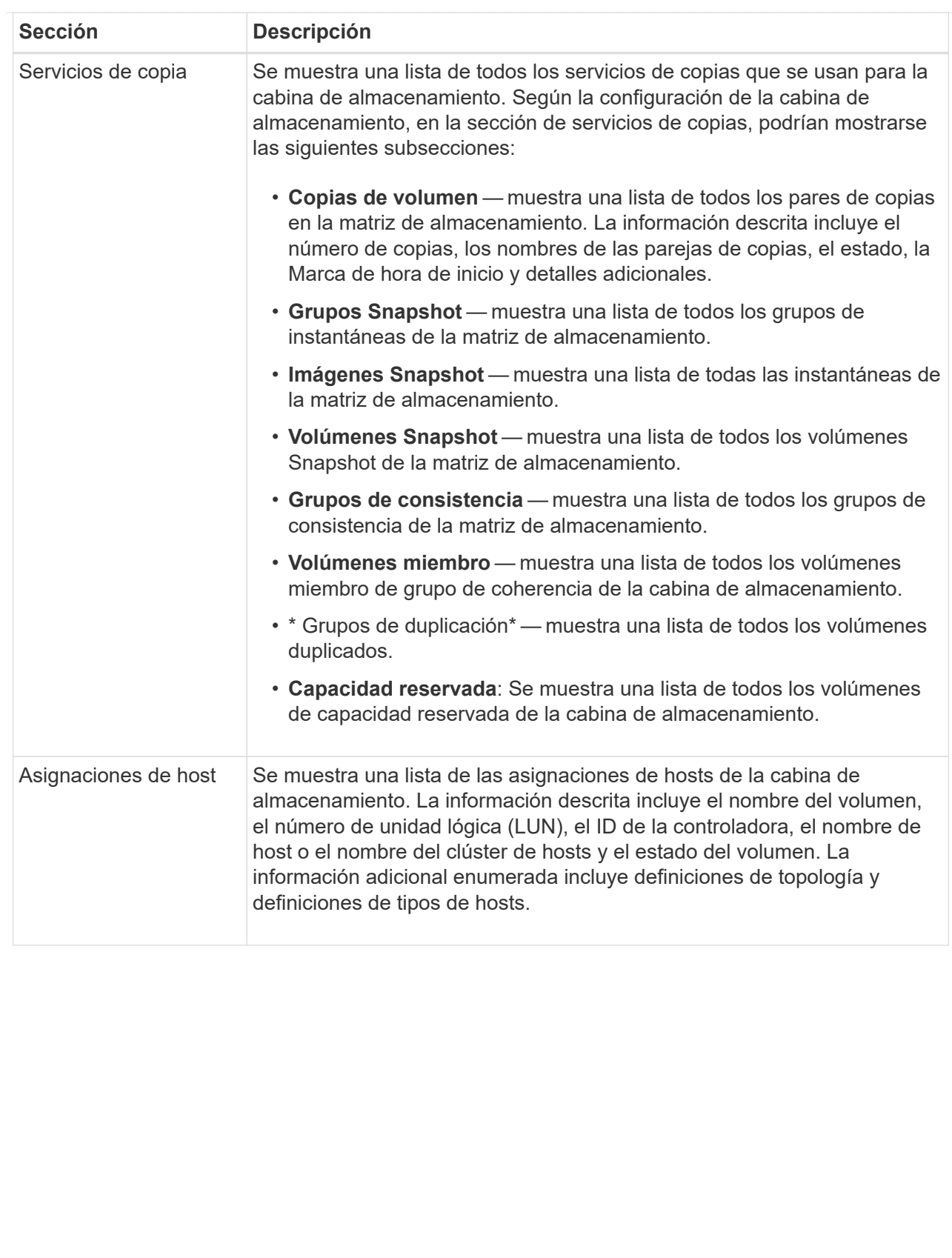

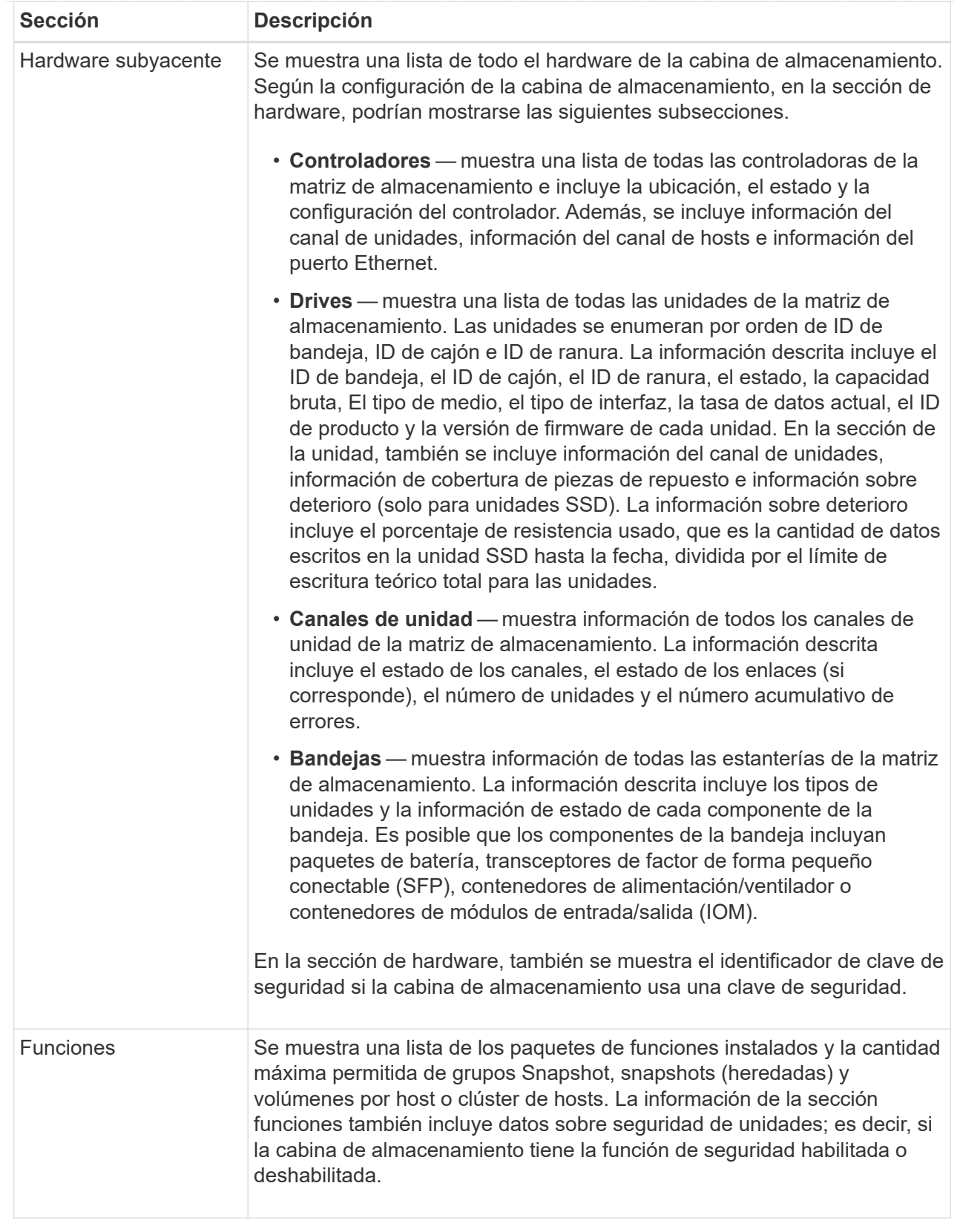

3. Para buscar en el perfil de la matriz de almacenamiento, escriba un término de búsqueda en el cuadro de texto **Buscar** y haga clic en **Buscar**.

Se destacan todos los términos que coinciden. Para desplazarse por todos los resultados, uno a la vez, haga clic en **Buscar**.

4. Para guardar el perfil de la matriz de almacenamiento, haga clic en **Guardar**.

El archivo se guarda en la carpeta de descargas del explorador con el nombre storage-arrayprofile.txt.

#### **Ver el inventario de software y firmware**

En el inventario de software y firmware, se enumeran las versiones de firmware para cada componente de la cabina de almacenamiento.

#### **Acerca de esta tarea**

Una cabina de almacenamiento está compuesta por muchos componentes, que pueden incluir controladoras, unidades, cajones y módulos de entrada/salida (IOM). Cada uno de estos componentes contiene firmware. Algunas versiones de firmware dependen de otras versiones de firmware. Para captar información sobre todas las versiones de firmware de la cabina de almacenamiento, se debe ver el inventario de software y firmware. El soporte técnico puede analizar el inventario de software y firmware para detectar incoherencias de firmware.

#### **Pasos**

- 1. Seleccione menú:ficha Soporte[Centro de soporte > Recursos de soporte].
- 2. Desplácese hasta **Iniciar información detallada de la matriz de almacenamiento** y, a continuación, seleccione **Inventario de software y firmware**.

En la pantalla, se muestra el informe de inventario de software y firmware.

3. Para guardar el inventario de software y firmware, haga clic en **Guardar**.

El archivo se guarda en la carpeta de descargas del explorador con el nombre de archivo firmwareinventory.txt.

4. Siga las instrucciones del soporte técnico para enviar el archivo.

### **Recopilar datos de diagnóstico**

#### **Recopilar manualmente datos de soporte**

Es posible recopilar distintas clases de inventario, Estados y datos de rendimiento acerca de la cabina de almacenamiento en un único archivo. El soporte técnico puede utilizar el archivo para la solución de problemas y un análisis más profundo.

#### **Acerca de esta tarea**

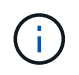

Si la función AutoSupport está activada, también puede recopilar estos datos en la ficha **AutoSupport** y seleccionando **Enviar envío AutoSupport**.

Solo se puede ejecutar una operación de recogida a la vez. Si intenta iniciar otra operación, recibirá un mensaje de error.

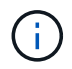

Realice esta operación solo cuando el soporte técnico se lo indique.

#### **Pasos**

- 1. Seleccione menú:ficha Soporte[Centro de soporte > Diagnóstico].
- 2. Seleccione **recopilar datos de soporte**.
- 3. Haga clic en **recoger**.

El archivo se guarda en la carpeta de descargas del explorador con el nombre support-data.7z. Si la bandeja tiene cajones, los datos diagnósticos de esa bandeja se archivan en otro archivo comprimido con el nombre tray-component-state-capture.7z.

4. Siga las instrucciones del soporte técnico para enviar el archivo.

#### **Recupere los archivos de soporte de recuperación**

El soporte técnico puede utilizar archivos de soporte de recuperación para solucionar problemas. System Manager guarda automáticamente estos archivos.

#### **Antes de empezar**

El soporte técnico solicitó el envío de archivos adicionales para la solución de problemas.

#### **Acerca de esta tarea**

Los archivos de soporte de recuperación incluyen los siguientes tipos de archivo:

- Archivos de datos de soporte
- Historia de AutoSupport
- Registro de AutoSupport
- Archivos de diagnóstico SAS/RLS
- Datos de perfil de recuperación
- Archivos de captura de base de datos

#### **Pasos**

- 1. Seleccione menú:ficha Soporte[Centro de soporte > Diagnóstico].
- 2. Seleccione **recuperar archivos de soporte de recuperación**.

Se muestra un cuadro de diálogo con todos los archivos de soporte de recuperación recogidos por la cabina de almacenamiento. Para buscar archivos específicos, puede ordenar cualquiera de las columnas o escribir caracteres en el cuadro **filtro**.

3. Seleccione un archivo y, a continuación, haga clic en **Descargar**.

El archivo se guarda en la carpeta de descargas del explorador.

- 4. Si necesita guardar más archivos, repita el paso anterior.
- 5. Haga clic en **Cerrar**.
- 6. Siga las instrucciones del soporte técnico para enviar el archivo.

#### **Recuperar búferes de seguimiento**

Es posible recuperar los búferes de seguimiento de las controladoras y enviar el archivo

al soporte técnico para su análisis.

#### **Acerca de esta tarea**

El firmware utiliza los búferes de seguimiento para registrar el procesamiento, especialmente las condiciones de excepción, que pueden ser de utilidad para la depuración. Es posible recuperar búferes de seguimiento sin interrupciones en el funcionamiento de la cabina de almacenamiento y con efectos mínimos sobre el rendimiento.

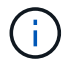

Realice esta operación solo cuando el soporte técnico se lo indique.

#### **Pasos**

- 1. Seleccione menú:ficha Soporte[Centro de soporte > Diagnóstico].
- 2. Seleccione **recuperar búferes de seguimiento**.
- 3. Seleccione la casilla junto a cada controladora para la que desee recuperar búferes de seguimiento.

Puede seleccionar una o dos controladoras. Si el mensaje de estado de la controladora a la derecha de la casilla es con errores o Deshabilitado, la casilla estará deshabilitada.

4. Haga clic en **Sí**.

El archivo se guarda en la carpeta de descargas del explorador con el nombre de archivo tracebuffers.7z.

5. Siga las instrucciones del soporte técnico para enviar el archivo.

#### **Recoja datos de las unidades**

Puede recoger los datos de registro de todas las unidades de la cabina de almacenamiento y enviar el archivo al soporte técnico para su análisis.

#### **Acerca de esta tarea**

Los datos de registro son información estadística que se mantiene en cada una de las unidades de la cabina de almacenamiento. El soporte técnico puede utilizar esa información para analizar el rendimiento de las unidades y solucionar los problemas que puedan existir.

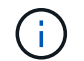

Realice esta operación solo cuando el soporte técnico se lo indique.

#### **Pasos**

- 1. Seleccione menú:ficha Soporte[Centro de soporte > Diagnóstico].
- 2. Seleccione **recoger datos de unidad**.

Se muestra un cuadro de diálogo en el que se enumeran todas las unidades de la cabina de almacenamiento.

3. En la primera columna de la tabla, se pueden seleccionar las unidades individuales donde se desean recoger datos (haga clic en la casilla de comprobación que se encuentra junto a cada unidad) o seleccionar todas las unidades (seleccione la casilla de comprobación ubicada en el encabezado de la tabla).

Para buscar unidades específicas, puede ordenar cualquiera de las columnas o escribir caracteres en el cuadro **filtro**.

4. Haga clic en **recoger**.

El archivo se guarda en la carpeta de descargas del explorador con el nombre drive-data.7z.

5. Siga las instrucciones del soporte técnico para enviar el archivo.

#### **Recoja estadísticas de rutas de I/O.**

Puede guardar el archivo de estadísticas de la ruta de I/o y enviarlo al soporte técnico para su análisis.

#### **Acerca de esta tarea**

El soporte técnico utiliza las estadísticas de la ruta de I/o para ayudar a diagnosticar problemas de rendimiento. Los problemas de rendimiento de la aplicación pueden producirse por la utilización de memoria, utilización de CPU, latencia de red, latencia de I/o u otros problemas. Las estadísticas de la ruta de I/o se obtienen automáticamente durante la recogida de datos de soporte, o bien es posible recogerlas manualmente. Además, si AutoSupport está activado, las estadísticas de la ruta de I/o se recopilan automáticamente y se envían a soporte técnico.

Los contadores de estadísticas de la ruta de I/o vuelven a cero una vez que el usuario confirma que desea recoger las estadísticas de la ruta de I/O. Los contadores vuelven a cero incluso si después se cancela la operación. Además, los contadores también vuelven a cero cuando la controladora se restablece (reinicia).

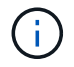

Realice esta operación solo cuando el soporte técnico se lo indique.

#### **Pasos**

- 1. Seleccione menú:ficha Soporte[Centro de soporte > Diagnóstico].
- 2. Seleccione **recoger estadísticas de ruta de E/S**.
- 3. Para confirmar que desea llevar a cabo la operación, escriba `collect`Y, a continuación, haga clic en **recopilar**.

El archivo se guarda en la carpeta de descargas del explorador con el nombre de archivo io-pathstatistics.7z.

4. Siga las instrucciones del soporte técnico para enviar el archivo.

#### **Recuperar una imagen de estado**

Es posible revisar la imagen de estado de una controladora. Una imagen de estado es un volcado de datos sin formato de la memoria del procesador de la controladora que el soporte técnico puede utilizar para diagnosticar un problema con una controladora.

#### **Acerca de esta tarea**

El firmware genera automáticamente una imagen de estado cuando detecta ciertos errores. Después de que se genera una imagen de estado, se reinicia la controladora con el error y se registra un evento en el registro de eventos.

Si se activó AutoSupport, la imagen de estado se envía automáticamente al soporte técnico. Si no se activó AutoSupport, es necesario ponerse en contacto con el soporte técnico para obtener instrucciones sobre la forma de recuperar la imagen de estado y enviarla al soporte para su análisis.

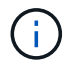

Realice esta operación solo cuando el soporte técnico se lo indique.

#### **Pasos**

- 1. Seleccione menú:ficha Soporte[Centro de soporte > Diagnóstico].
- 2. Seleccione **recuperar imagen médica**.

Puede revisar la sección de detalles para ver el tamaño de la imagen de estado antes de descargar el archivo.

3. Haga clic en **recoger**.

El archivo se guarda en la carpeta de descargas del explorador con el nombre health-image.7z.

4. Siga las instrucciones del soporte técnico para enviar el archivo.

### **Realizar una acción de recuperación sobre el estado de la cabina de almacenamiento**

#### **Ver el registro de sectores ilegibles**

Es posible guardar el registro de sectores ilegibles y enviar el archivo al soporte técnico para el análisis.

#### **Acerca de esta tarea**

El registro de sectores ilegibles contiene registros detallados de sectores ilegibles causados por los informes de errores irrecuperables de medios que generan las unidades. Los sectores ilegibles se detectan durante operaciones normales de I/o y de modificación, como reconstrucciones. Cuando se detectan sectores ilegibles en una cabina de almacenamiento, aparece una alerta que indica que se requiere atención para la cabina de almacenamiento. Recovery Guru distingue qué condición de sector ilegible necesita atención. No se pueden recuperar los datos contenidos en un sector ilegible y estos datos deben considerarse perdidos.

El registro de sectores ilegibles puede almacenar hasta 1,000 sectores ilegibles. Cuando el registro de sectores ilegibles alcanza las 1,000 entradas, se aplican las siguientes condiciones:

- Si se detectan sectores ilegibles nuevos durante la reconstrucción, esta última falla y no se registra ninguna entrada.
- Para los sectores ilegibles nuevos detectados durante las operaciones de I/o, fallan las I/o y no se registra ninguna entrada.

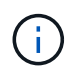

Estas acciones incluyen escrituras RAID 5 y RAID 6 que se habrían realizado correctamente antes del desbordamiento.

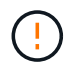

**Posible pérdida de datos** — la recuperación de sectores ilegibles es un procedimiento complicado que puede implicar varios métodos diferentes. Realice esta operación solo cuando el soporte técnico se lo indique.

#### **Pasos**

- 1. Seleccione menú:ficha Soporte[Centro de soporte > Diagnóstico].
- 2. Seleccione **Ver/borrar sectores ilegibles**.
- 3. Para guardar el registro de sectores ilegibles:
	- a. En la primera columna de la tabla, es posible seleccionar los volúmenes individuales para los cuales se desea guardar el registro de sectores ilegibles (haga clic en la casilla de comprobación junto a cada volumen) o es posible seleccionar todos los volúmenes (seleccione la casilla de comprobación del encabezado de la tabla).

Para buscar volúmenes específicos, puede ordenar cualquiera de las columnas o escribir caracteres en el cuadro **filtro**.

b. Haga clic en **Guardar**.

El archivo se guarda en la carpeta de descargas del explorador con el nombre unreadablesectors.txt.

- 4. Si el soporte técnico le indica que borre el registro de sectores ilegibles, siga los siguientes pasos:
	- a. En la primera columna de la tabla, es posible seleccionar los volúmenes individuales para los cuales se desea borrar el registro de sectores ilegibles (haga clic en la casilla de comprobación junto a cada volumen) o es posible seleccionar todos los volúmenes (seleccione la casilla de comprobación del encabezado de la tabla).
	- b. Haga clic en **Borrar** y confirme que desea realizar la operación.

#### **Vuelva a habilitar puertos de unidad**

Es posible indicar a la controladora que se ha tomado esa acción correctiva para recuperar el sistema de una condición de conexión incorrecta.

#### **Pasos**

- 1. Seleccione menú:ficha Soporte[Centro de soporte > Diagnóstico].
- 2. Seleccione **Volver a habilitar puertos de unidad** y confirme que desea realizar la operación.

Esta opción solo se muestra cuando la cabina de almacenamiento contiene puertos de unidad deshabilitados.

La controladora vuelve a habilitar los puertos SAS que se deshabilitaron al detectar una conexión incorrecta.

#### **Desactivar el modo de recuperación**

Después de restaurar la configuración de una cabina de almacenamiento, use la operación Clear Recovery Mode para reanudar las operaciones de I/o en la cabina de almacenamiento y restablecer las operaciones normales.

#### **Antes de empezar**

- Si desea que la cabina de almacenamiento regrese a una configuración previa, debe restaurar la configuración desde backup antes de desactivar el modo de recuperación.
- Debe efectuar comprobaciones de validación o corroborar con el soporte técnico para asegurarse de que la restauración se haya realizado correctamente. Una vez que se determina que la restauración se realizó correctamente, se puede desactivar el modo de recuperación.

#### **Acerca de esta tarea**

La cabina de almacenamiento contiene una base de datos de configuración que incluye un registro de la configuración lógica (pools, grupo de volúmenes, volúmenes, etc). Si elimina intencionalmente la configuración de la cabina de almacenamiento o si se daña la base de datos de configuración, la cabina de almacenamiento entra en modo de recuperación. El modo de recuperación detiene las operaciones de I/o y congela la base de datos de configuración, lo que da tiempo para llevar a cabo una de las siguientes acciones:

- Restaure la configuración desde la función de backup automático almacenada en los dispositivos flash de la controladora. Debe comunicarse con el soporte técnico para hacerlo.
- Restaure la configuración desde una operación Save Configuration Database anterior. Las operaciones Save Configuration Database se llevan a cabo a través de la interfaz de línea de comandos (CLI).
- Vuelva a configurar la cabina de almacenamiento desde cero.

Una vez que se pudo restaurar o redefinir la configuración de la cabina de almacenamiento y se pudo verificar que todo funciona bien, se debe desactivar manualmente el modo de recuperación.

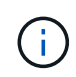

Una vez que se inicia, no es posible cancelar la operación Clear Recovery Mode. Esta operación puede llevar mucho tiempo. Realice esta operación solo cuando el soporte técnico se lo indique.

#### **Pasos**

- 1. Seleccione menú:ficha Soporte[Centro de soporte > Diagnóstico].
- 2. Seleccione **Desactivar modo de recuperación** y confirme que desea realizar esta operación.

La opción aparece solamente si la cabina de almacenamiento se encuentra en modo de recuperación.

## **Gestionar conexiones iSCSI**

#### **Ver paquetes de estadísticas de iSCSI**

Es posible ver datos sobre las conexiones iSCSI con la cabina de almacenamiento.

#### **Acerca de esta tarea**

En System Manager, se muestran los siguientes tipos de estadísticas de iSCSI. Todas las estadísticas son de solo lectura y no pueden configurarse.

- **Estadísticas de MAC Ethernet** proporciona estadísticas para el control de acceso a medios (MAC). MAC también proporciona un mecanismo de direccionamiento denominado dirección física o dirección MAC. La dirección MAC es una dirección única que se asigna a cada adaptador de red. La dirección MAC ayuda a entregar paquetes de datos a un destino dentro de la subred.
- **Ethernet TCP/IP statistics** proporciona estadísticas para TCP/IP, que es el Protocolo de control de transmisión (TCP) y el Protocolo de Internet (IP) para el dispositivo iSCSI. Con TCP, las aplicaciones en hosts en red pueden crean conexiones entre sí, mediante las cuales pueden intercambiar datos en paquetes. El IP es un protocolo orientado a datos que comunica datos por una interred conmutada por paquetes. Las estadísticas de IPv4 e IPv6 se muestran por separado.
- **Estadísticas de destino local/iniciador (protocolo)**: Muestra estadísticas para el destino iSCSI, que proporciona acceso a nivel de bloque a sus medios de almacenamiento y muestra las estadísticas de iSCSI para la matriz de almacenamiento cuando se utiliza como iniciador en operaciones de mirroring asíncrono.
- **Estadísticas de Estados operativos de DCBX** muestra los estados operativos de las diversas funciones de Data Center Bridging Exchange (DCBX).
- **LLDP TLV statistics** muestra las estadísticas de tipo-longitud-valor (TLV) del protocolo de detección de nivel de vínculo (LLDP).
- **Estadísticas TLV de DCBX** muestra la información que identifica los puertos de host de la matriz de almacenamiento en un entorno de protocolo de puente del centro de datos (DCB). Esta información se comparte con los colegas de red para fines de identificación y funcionalidad.

Es posible ver cada una de las estadísticas como estadísticas sin configurar o estadísticas de base. Las estadísticas sin configurar son todas las estadísticas recogidas desde que se iniciaron las controladoras. Las estadísticas de base son las estadísticas de un momento específico que se recogen desde el establecimiento de la hora de la línea de base.

#### **Pasos**

- 1. Seleccione menú:ficha Soporte[Centro de soporte > Diagnóstico].
- 2. Seleccione **Ver paquetes de estadísticas iSCSI**.
- 3. Haga clic en una pestaña para ver los diferentes conjuntos de estadísticas.
- 4. Para establecer la línea de base, haga clic en **establecer nueva línea de base**.

La configuración de la línea de base establece un nuevo punto de partida para la recogida de estadísticas. La misma línea de base se usa para todas las estadísticas de iSCSI.

#### **Consulte los diferentes tipos de estadísticas de iSCSI**

Es posible ver diferentes conjuntos de estadísticas como estadísticas sin configurar o de base: Estadísticas de MAC Ethernet, estadísticas de TCP/IP Ethernet, estadísticas de objetivos (protocolo), estadísticas de iniciador local (protocolo), estadísticas de estado operativo de DCBX, estadísticas de TLV LLDP y estadísticas de TLV DCBX.

#### **Estadísticas de transmisión MAC y recepción MAC**

Cuando se selecciona la opción Ethernet MAC statistics, se muestran estas estadísticas de transmisión MAC. Es posible ver cada una de las estadísticas como estadísticas sin configurar o estadísticas de base.

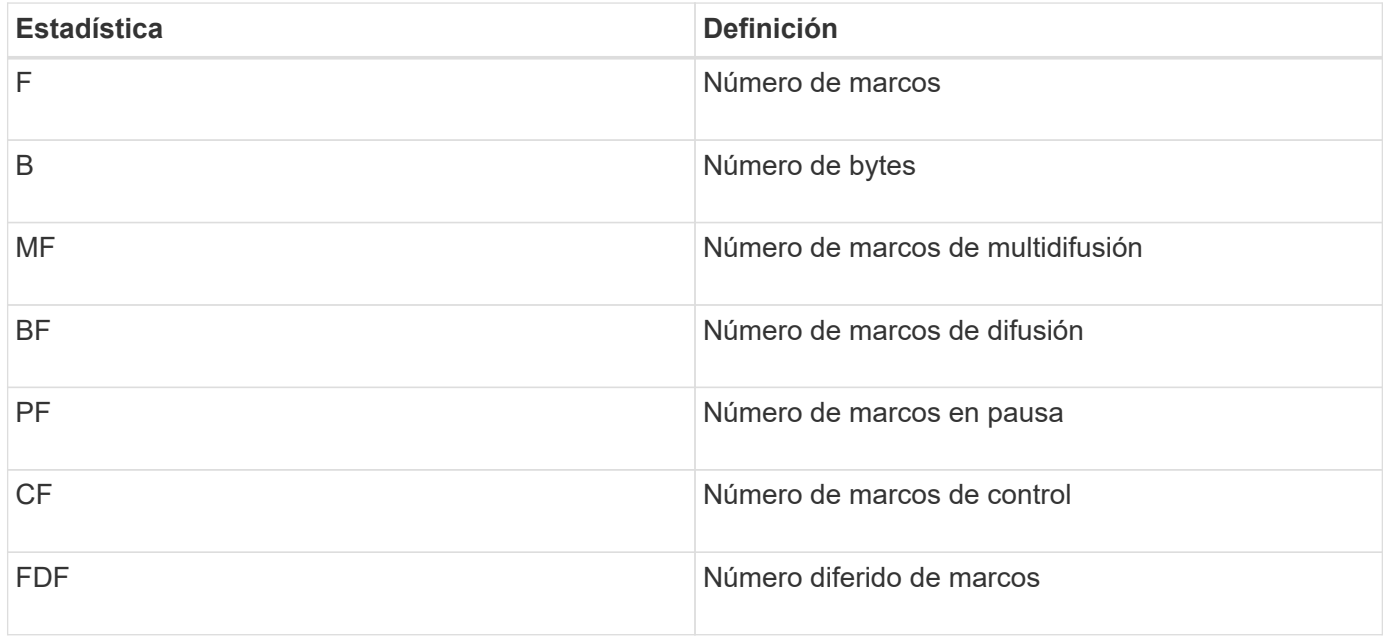

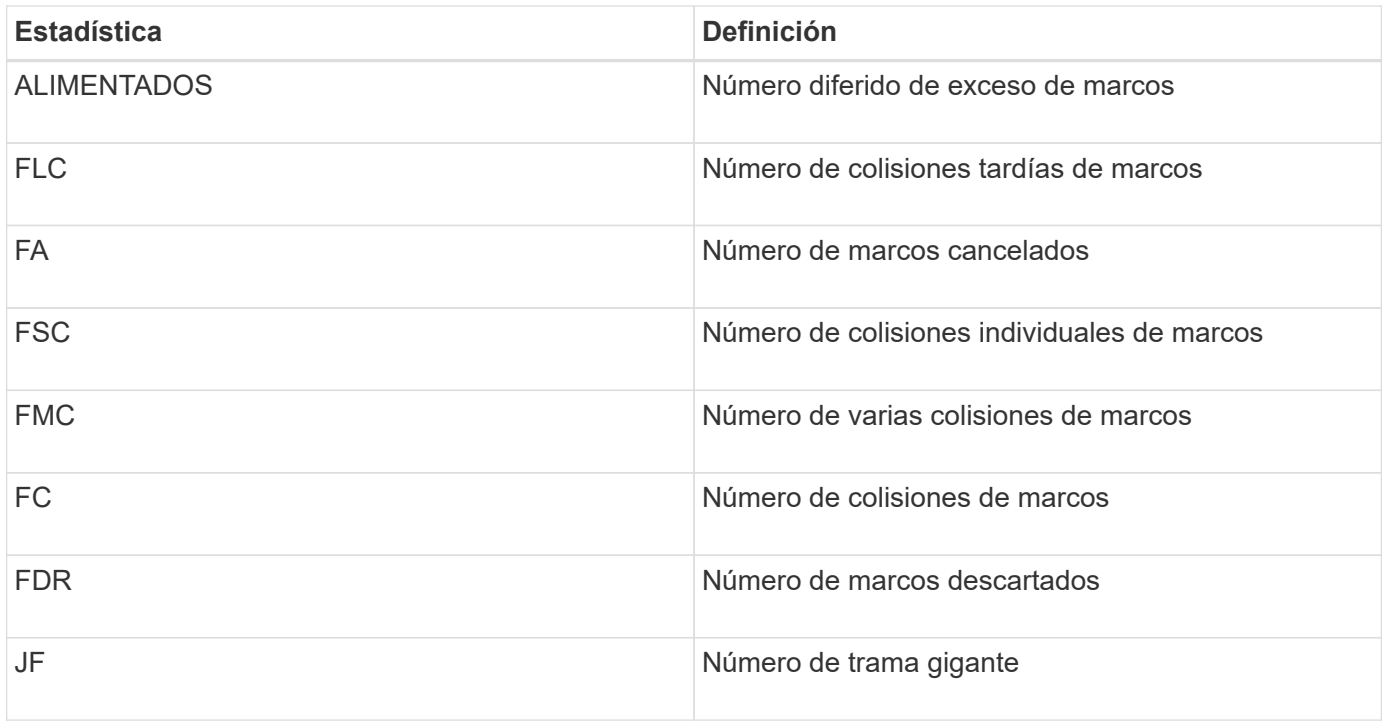

Cuando se selecciona la opción Ethernet MAC statistics, se muestran estas estadísticas de recepción MAC.

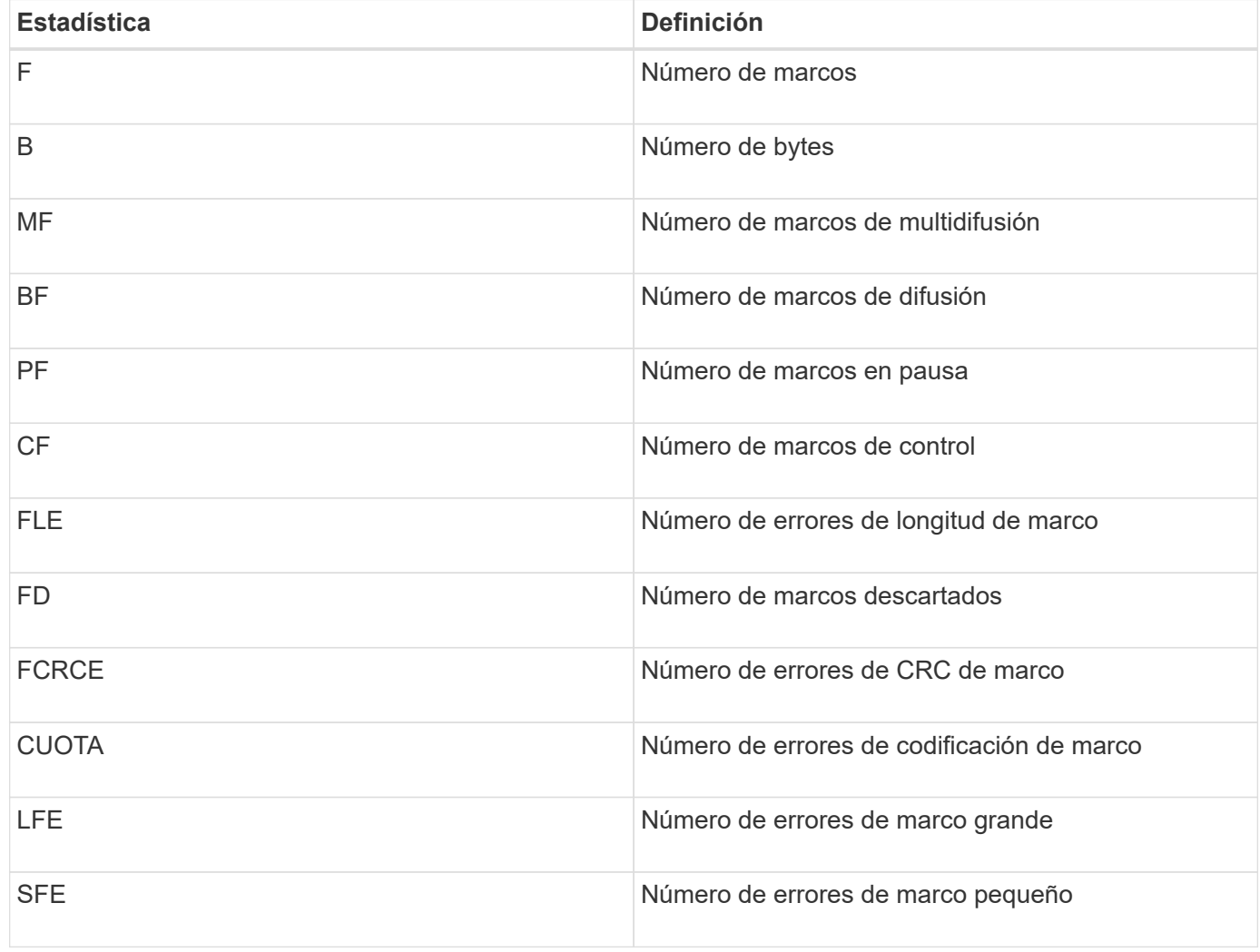

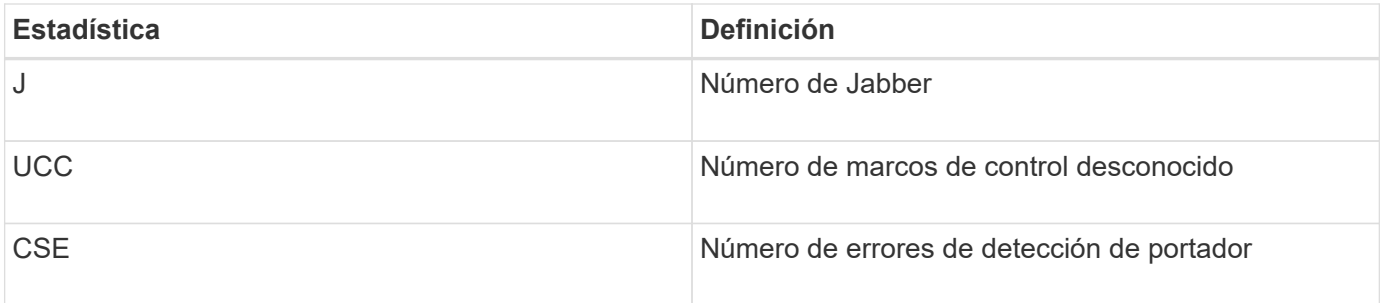

#### **Estadísticas de Ethernet TCP/IP**

Cuando se seleccionan las estadísticas de Ethernet TCP/IP, se muestran las estadísticas de TCP en esta tabla. Es posible ver cada una de las estadísticas como estadísticas sin configurar o estadísticas de base.

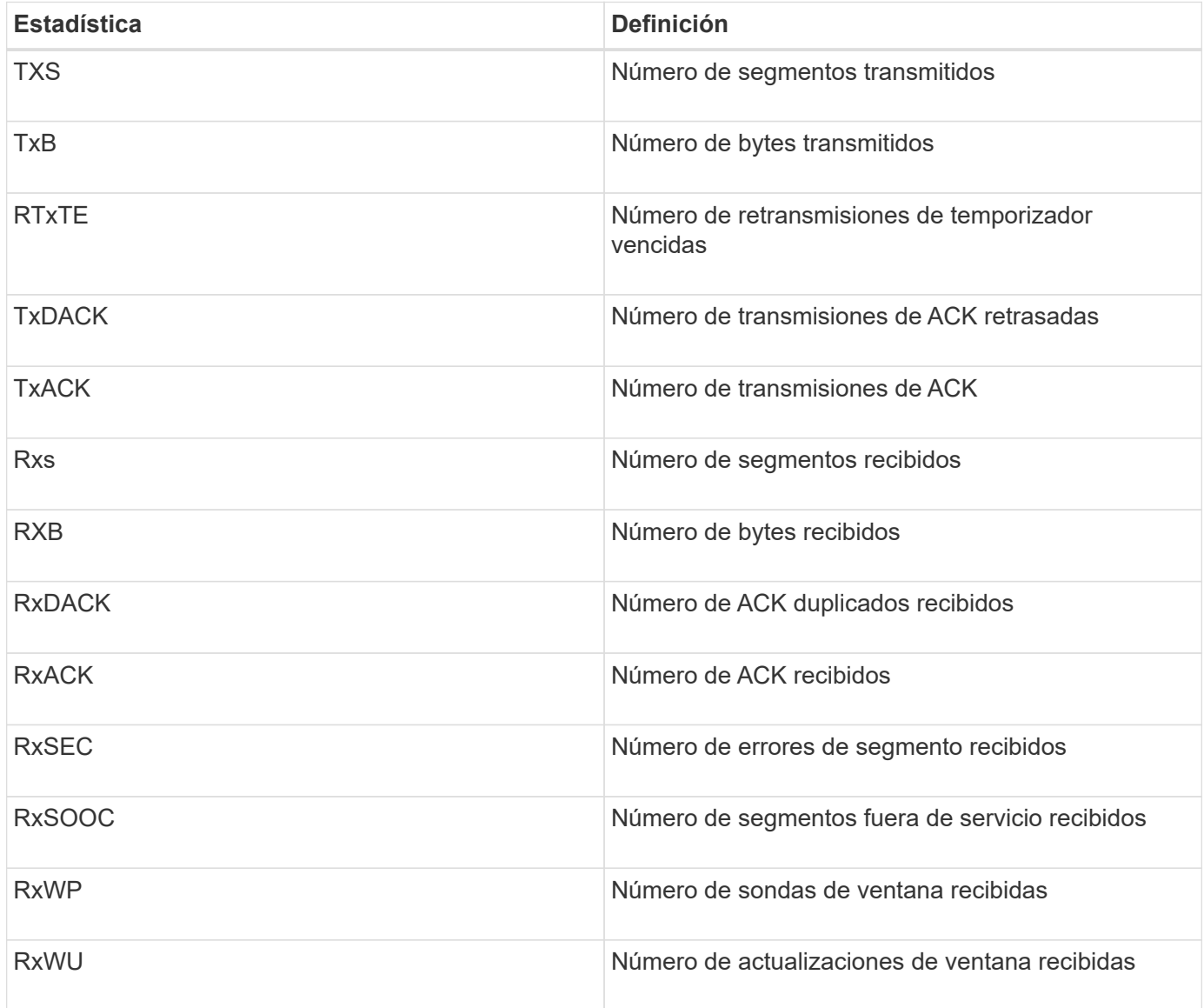

Cuando se seleccionan las estadísticas de Ethernet TCP/IP, se muestran las estadísticas de IP en esta tabla.

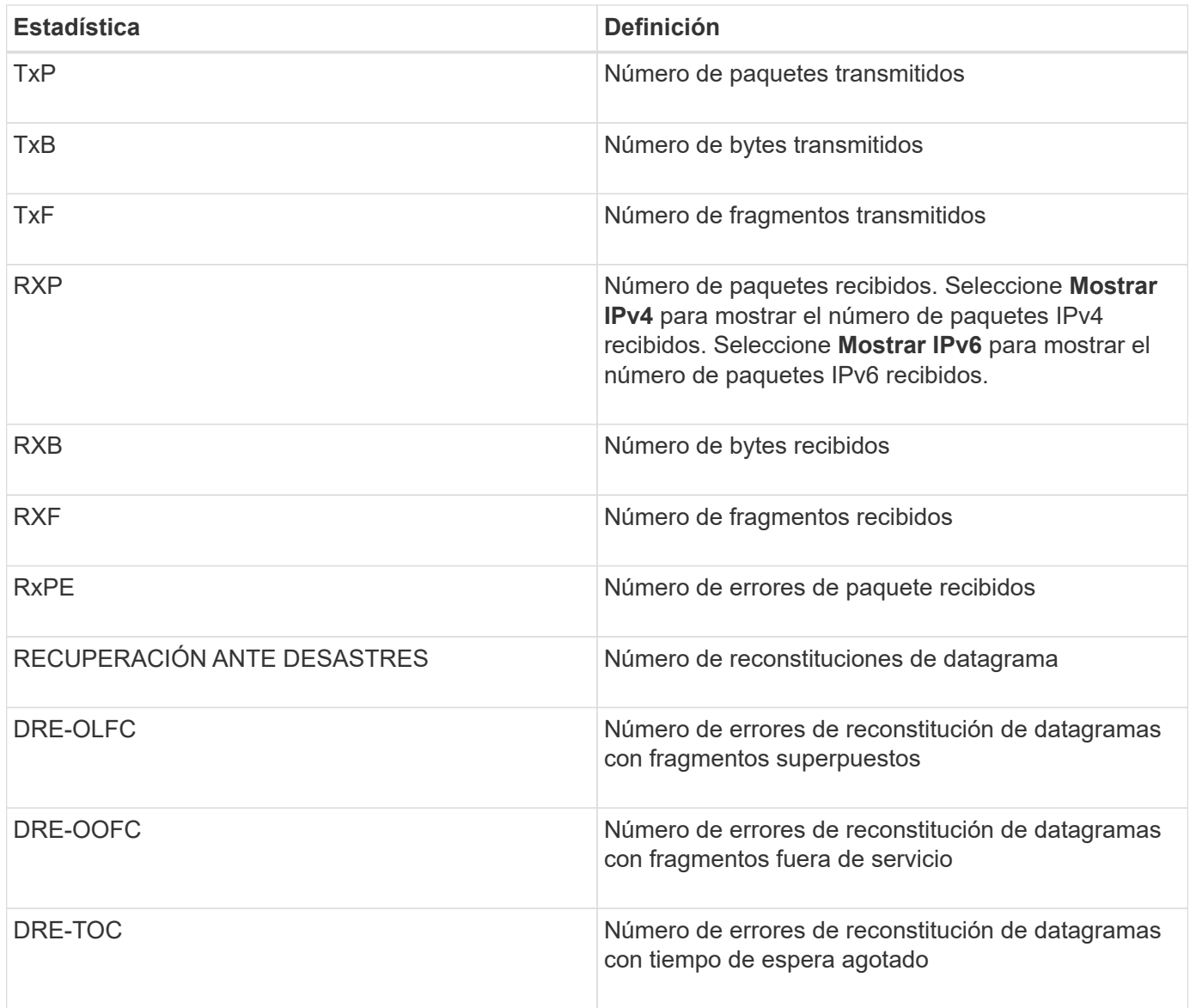

#### **Estadísticas de destino iSCSI y estadísticas de iniciador local**

Cuando selecciona Target (protocol) statistics o local initiator (protocol) statistics, aparecen las siguientes estadísticas. Es posible ver cada una de las estadísticas como estadísticas sin configurar o estadísticas de base.

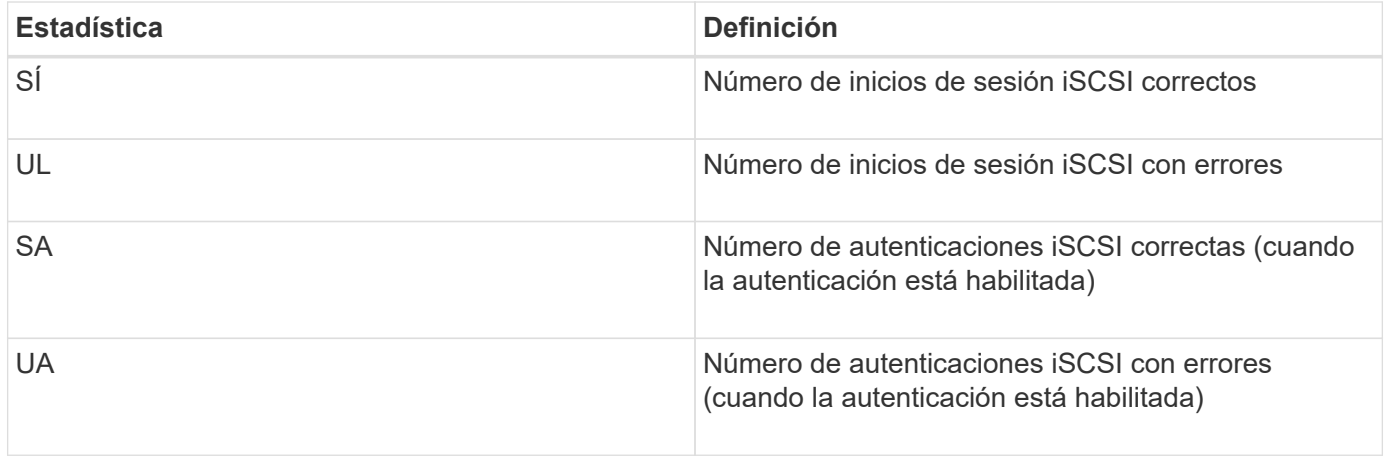

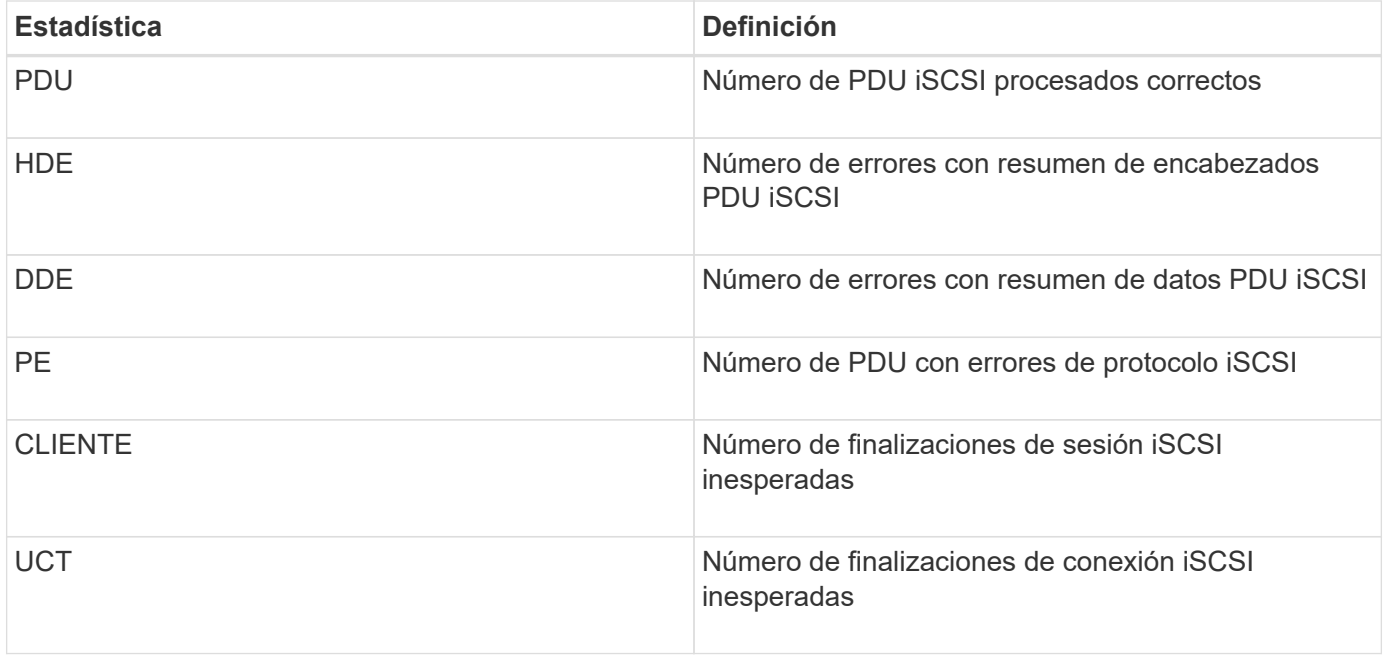

#### **Estadísticas de estado operativo de DCBX**

Cuando selecciona Data Center Bridging Exchange (DCBX) Operational State Statistics, aparecen estas estadísticas.

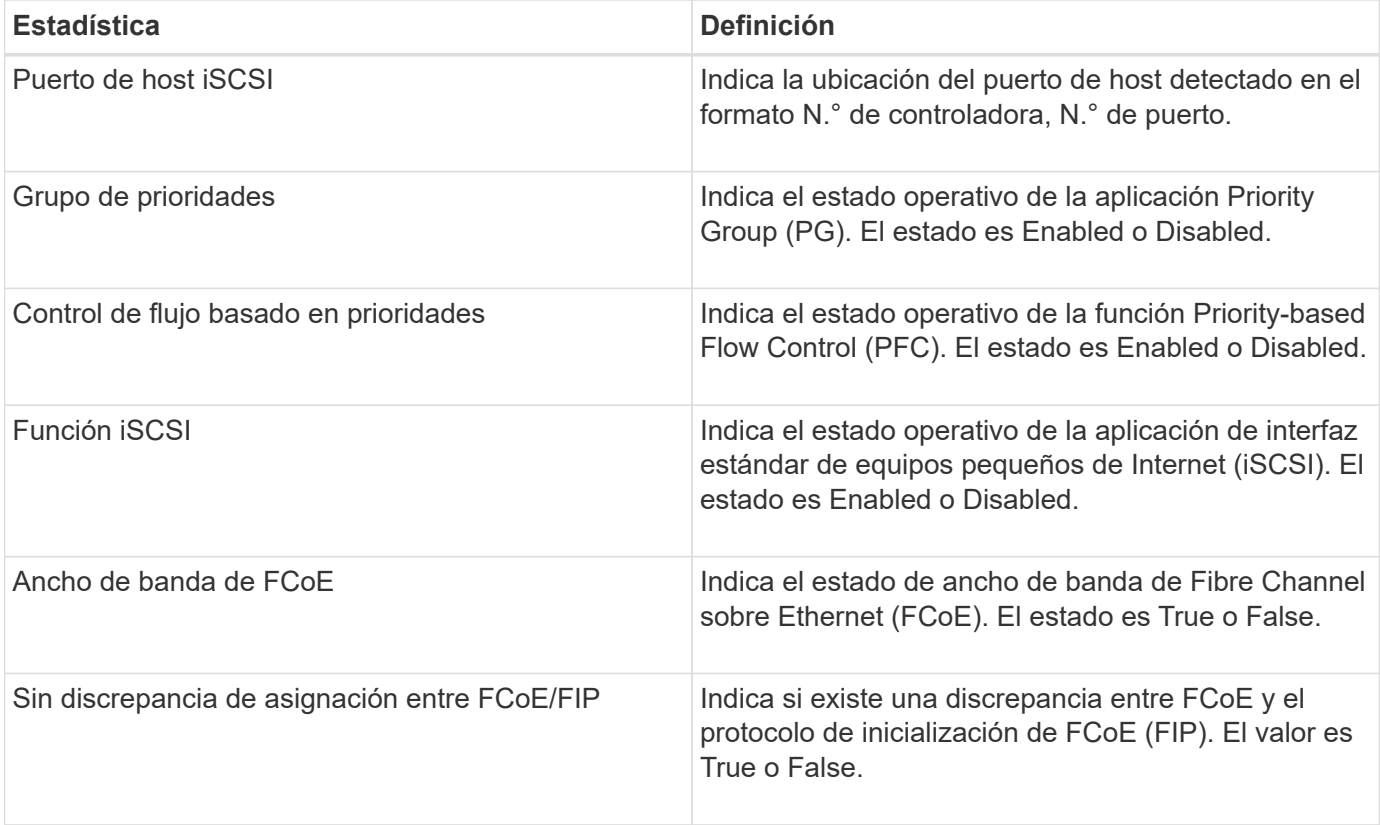

Se incluyen más estadísticas de estado operativo de DCBX en el archivo de captura de estado.

#### **Estadísticas TLV de LLDP**

Cuando selecciona la opción Link Layer Discovery Protocol (LLDP) Type Length Value (TLV) Statistics, se muestran estas estadísticas. Se muestran dos conjuntos de estadísticas: Una para el dispositivo local y otra para el remoto. El dispositivo local hace referencia a la controladora. El dispositivo remoto hace referencia al dispositivo del mismo nivel al que está conectada la controladora, normalmente un switch.

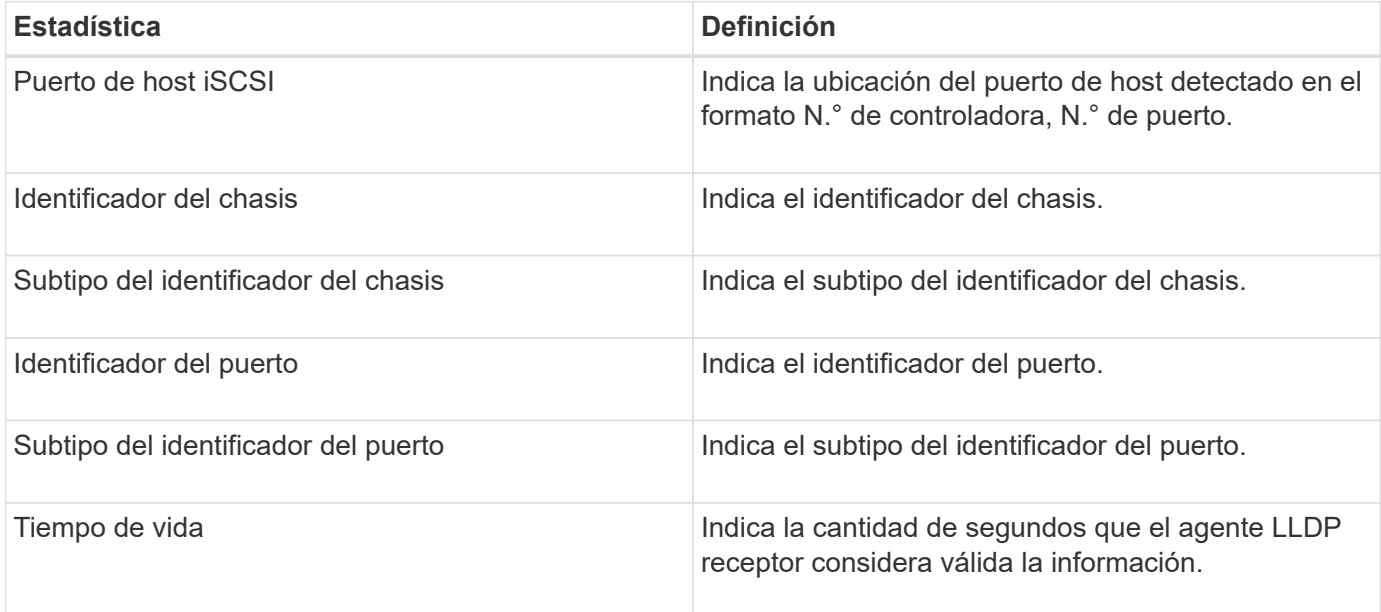

Es posible encontrar más estadísticas de TLV de LLDP en el archivo de captura de estado.

#### **Estadísticas TLV de DCBX**

Cuando selecciona Data Center Bridging Exchange (DCBX) Type Length Value (TLV), aparecen las siguientes estadísticas:

- **Estadísticas locales** los parámetros de DCBX configurados de fábrica en el controlador.
- **Estadísticas operacionales** los parámetros de DCBX que son resultado de negociaciones de DCBX.
- **Estadísticas remotas** los parámetros de DCBX del dispositivo del mismo nivel al que está conectado el controlador, normalmente un conmutador.

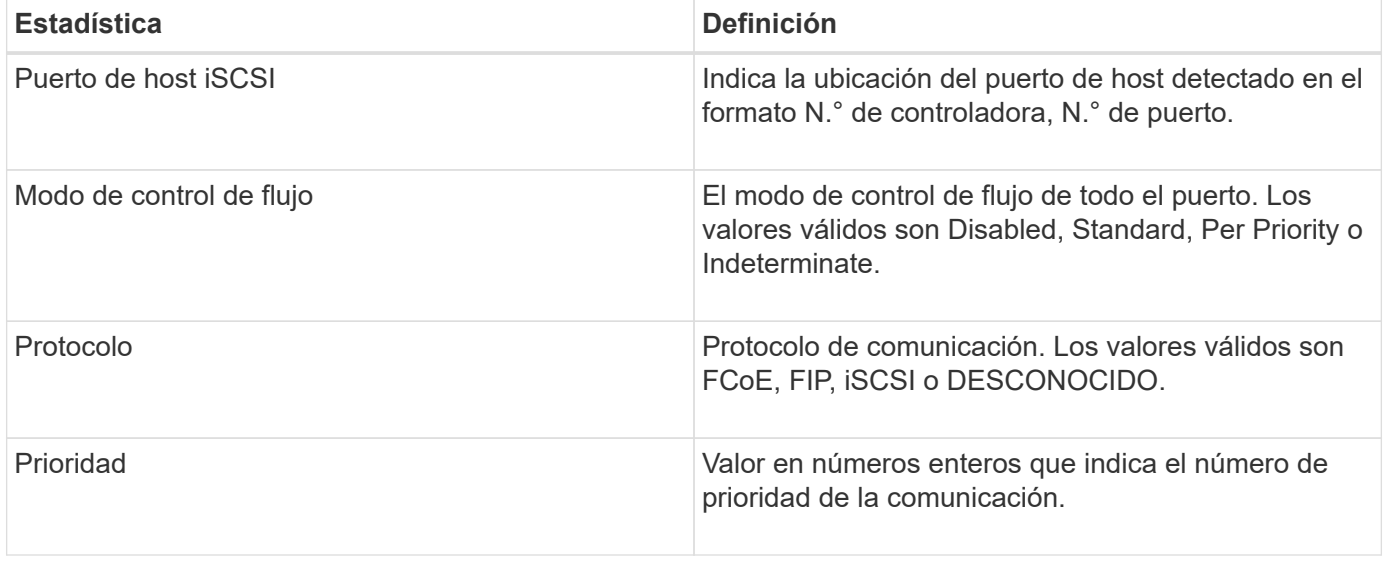

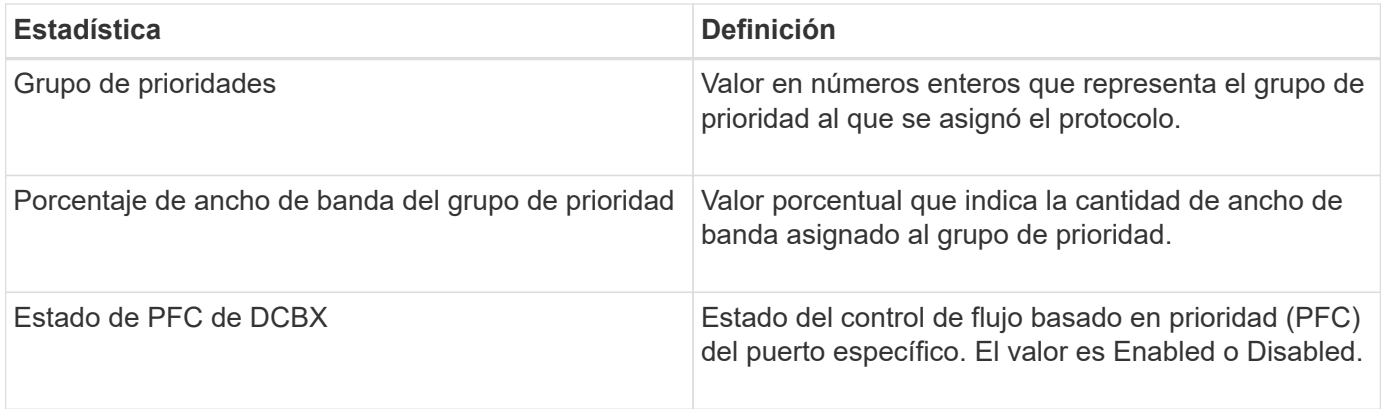

Es posible encontrar más estadísticas de TLV de DCBX en el archivo de captura de estado.

#### **Ver sesiones iSCSI**

Es posible ver información detallada sobre las conexiones iSCSI a la cabina de almacenamiento. Se pueden realizar sesiones iSCSI con hosts o cabinas de almacenamiento remotas en una relación de reflejo asíncrono.

#### **Pasos**

- 1. Seleccione menú:ficha Soporte[Centro de soporte > Diagnóstico].
- 2. Seleccione **Ver/finalizar sesiones iSCSI**.

Se muestra una lista de las sesiones iSCSI actuales.

3. Para ver información adicional sobre una sesión iSCSI específica, seleccione una sesión y, a continuación, haga clic en **Ver detalles**.

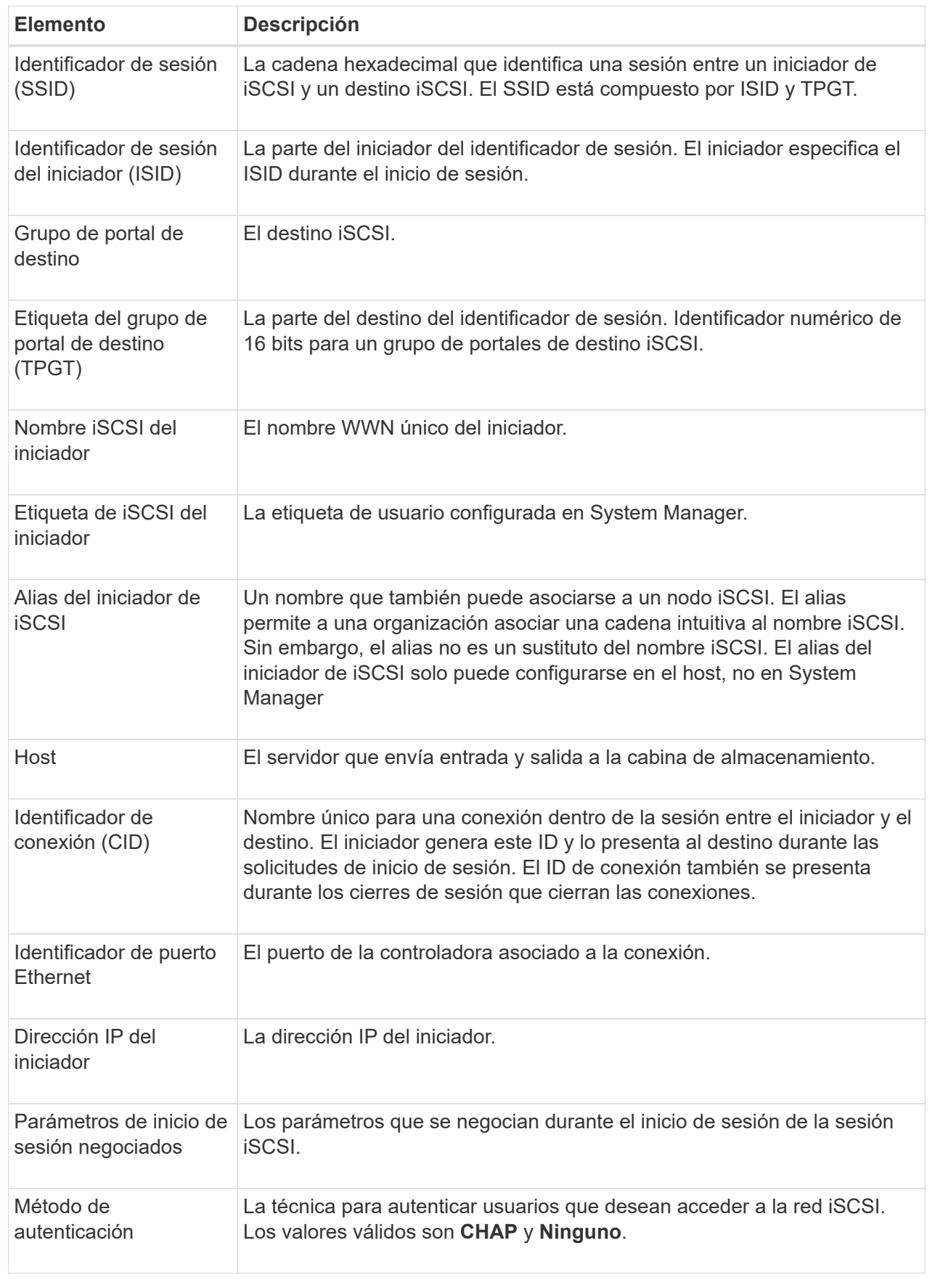

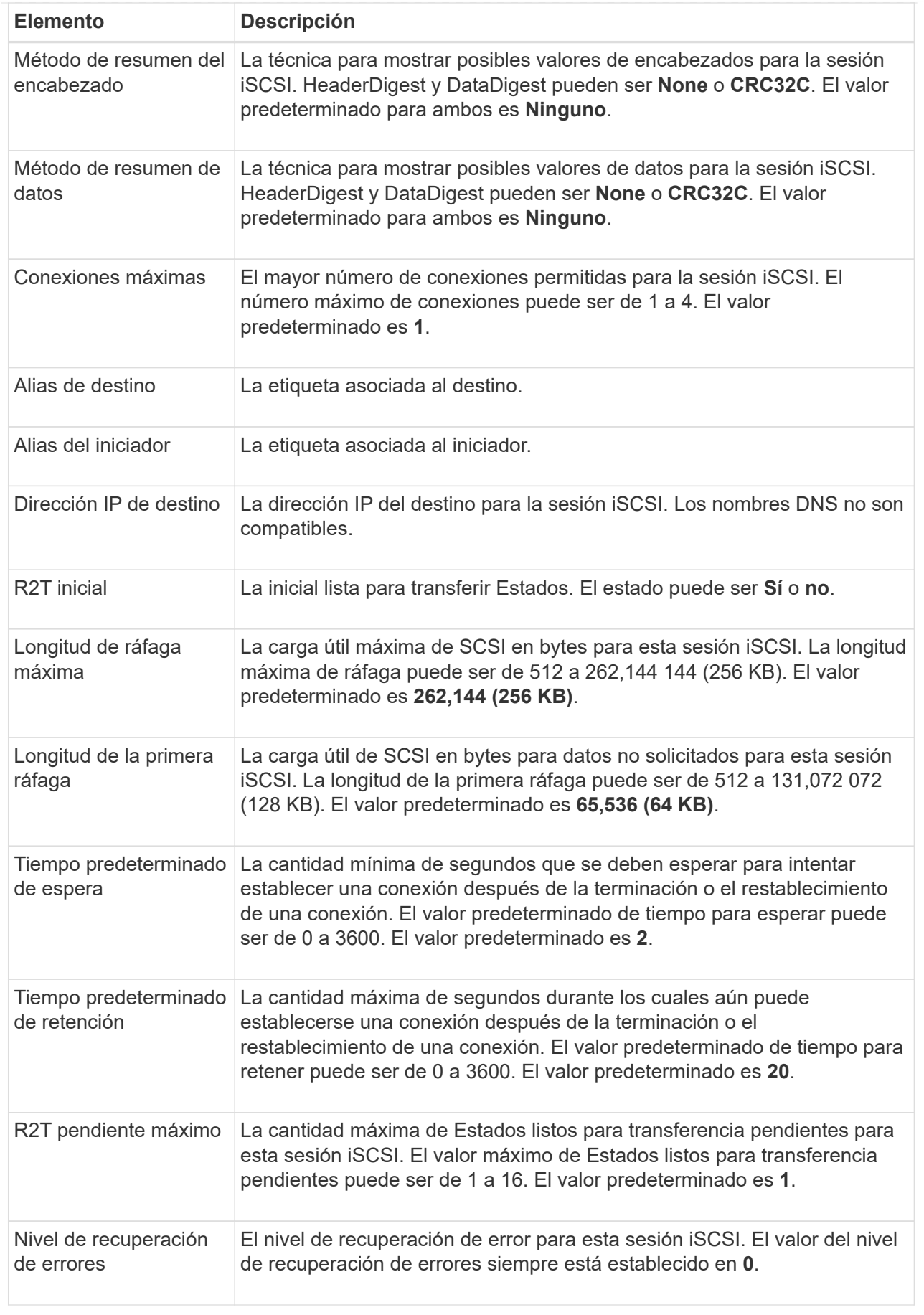

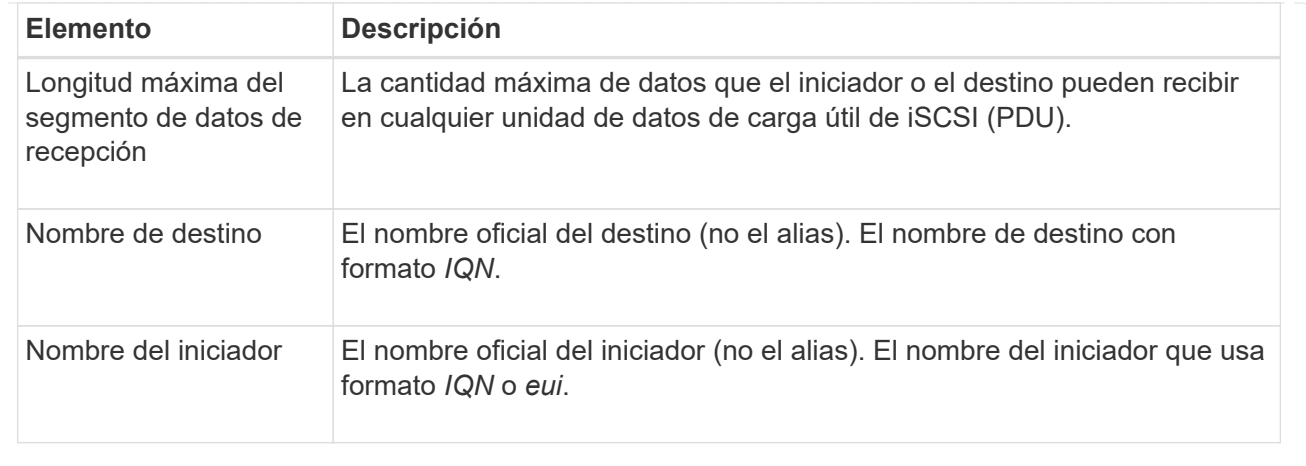

4. Para guardar el informe en un archivo, haga clic en **Guardar**.

El archivo se guarda en la carpeta de descargas del explorador con el nombre de archivo iscsisession-connections.txt.

#### **Finalice la sesión iSCSI**

Es posible finalizar una sesión iSCSI que no se necesita. Se pueden realizar sesiones iSCSI con hosts o cabinas de almacenamiento remotas en una relación de reflejo asíncrono.

#### **Acerca de esta tarea**

Es posible que desee finalizar una sesión iSCSI por los siguientes motivos:

- **Acceso no autorizado** Si un iniciador iSCSI está conectado y no debe tener acceso, puede finalizar la sesión iSCSI para forzar al iniciador iSCSI fuera de la matriz de almacenamiento. El iniciador de iSCSI puede haber iniciado sesión porque el método de autenticación Ninguno estaba disponible.
- **Tiempo de inactividad del sistema** Si necesita desconectar una matriz de almacenamiento y observa que los iniciadores iSCSI todavía están conectados, puede finalizar las sesiones iSCSI para sacar los iniciadores iSCSI de la matriz de almacenamiento.

#### **Pasos**

- 1. Seleccione menú:ficha Soporte[Centro de soporte > Diagnóstico].
- 2. Seleccione **Ver/finalizar sesiones iSCSI**.

Se muestra una lista de las sesiones iSCSI actuales.

- 3. Seleccione la sesión que desea finalizar
- 4. Haga clic en **Finalizar sesión** y confirme que desea realizar la operación.

#### **Ver estadísticas de Iser over InfiniBand**

Si la controladora de la cabina de almacenamiento incluye un puerto Iser over InfiniBand, es posible ver datos sobre las conexiones del host.

#### **Acerca de esta tarea**

En System Manager, se muestran los siguientes tipos de estadísticas de Iser over InfiniBand. Todas las estadísticas son de solo lectura y no pueden configurarse.

- **Estadísticas de destino local (protocolo)** proporciona estadísticas para el destino Iser over InfiniBand, que muestra el acceso de nivel de bloque a sus medios de almacenamiento.
- **Estadísticas de la interfaz Iser over InfiniBand** proporciona estadísticas para todos los puertos Iser en la interfaz InfiniBand, que incluye estadísticas de rendimiento e información de errores de enlace asociados con cada puerto del switch.

Es posible ver cada una de las estadísticas como estadísticas sin configurar o estadísticas de base. Las estadísticas sin configurar son todas las estadísticas recogidas desde que se iniciaron las controladoras. Las estadísticas de base son las estadísticas de un momento específico que se recogen desde el establecimiento de la hora de la línea de base.

#### **Pasos**

- 1. Seleccione menú:ficha Soporte[Centro de soporte > Diagnóstico].
- 2. Seleccione **Ver estadísticas de Iser over InfiniBand**.
- 3. Haga clic en una pestaña para ver los diferentes conjuntos de estadísticas.
- 4. Para establecer la línea de base, haga clic en **establecer nueva línea de base**.

La configuración de la línea de base establece un nuevo punto de partida para la recogida de estadísticas. La misma línea de base se usa para todas las estadísticas de Iser over InfiniBand.

## **Gestione conexiones NVMe**

#### **Ver estadísticas de NVMe over Fabrics**

Es posible ver datos acerca de las conexiones NVMe over Fabrics a la cabina de almacenamiento.

#### **Acerca de esta tarea**

En System Manager, se muestran los siguientes tipos de estadísticas de NVMe over Fabrics. Todas las estadísticas son de solo lectura y no pueden configurarse.

- **Estadísticas del subsistema NVMe** muestra estadísticas para la controladora NVMe y su cola. La controladora NVMe ofrece una ruta de acceso entre un host y los espacios de nombres en la cabina de almacenamiento. Es posible revisar las estadísticas del subsistema NVMe para consultar elementos, como errores de conexión, reinicios y apagados.
- **Estadísticas de la interfaz RDMA** proporciona estadísticas para todos los puertos NVMe over Fabrics de la interfaz RDMA, que incluye estadísticas de rendimiento e información de errores de enlace asociados con cada puerto del switch. Esta pestaña solo se muestra cuando existen puertos NVMe over Fabrics disponibles.

Es posible ver cada una de las estadísticas como estadísticas sin configurar o estadísticas de base. Las estadísticas sin configurar son todas las estadísticas recogidas desde que se iniciaron las controladoras. Las estadísticas de base son las estadísticas de un momento específico que se recogen desde el establecimiento de la hora de la línea de base.

#### **Pasos**

1. Seleccione menú:ficha Soporte[Centro de soporte > Diagnóstico].

#### 2. Seleccione **Ver estadísticas de NVMe over Fabrics**.

3. Para establecer la línea de base, haga clic en **establecer nueva línea de base**.

La configuración de la línea de base establece un nuevo punto de partida para la recogida de estadísticas. Se usa la misma línea de base para todas las estadísticas de NVMe.

## **Gestione AutoSupport**

#### **Habilitar o deshabilitar funciones de AutoSupport**

Es posible habilitar la función AutoSupport y las funciones individuales de AutoSupport durante la configuración inicial, o bien es posible habilitarlas más adelante.

#### **Antes de empezar**

Si desea habilitar AutoSupport OnDemand o Remote Diagnostics, el método de entrega de AutoSupport debe configurarse en HTTPS.

#### **Acerca de esta tarea**

Es posible deshabilitar la función AutoSupport en cualquier momento, pero se recomienda especialmente dejarla habilitada. Habilitar la función AutoSupport puede acelerar significativamente la detección y resolución de problemas cuando se producen fallos en la cabina de almacenamiento.

La función AutoSupport cuenta con tres funciones individuales que se habilitan por separado.

- **Basic AutoSupport** permite que la cabina de almacenamiento recopile y envíe datos al soporte técnico automáticamente.
- **AutoSupport OnDemand** permite al soporte técnico solicitar la retransmisión de un envío anterior de AutoSupport cuando se necesita solucionar un problema. Todas las transmisiones se inician en la cabina de almacenamiento, no en el servidor de AutoSupport. La cabina de almacenamiento realiza comprobaciones periódicas con el servidor de AutoSupport para determinar si existen solicitudes de retransmisión pendientes y responde de manera acorde.
- **Diagnóstico remoto** permite al soporte técnico solicitar un nuevo mensaje de AutoSupport actualizado cuando se necesita para solucionar un problema. Todas las transmisiones se inician en la cabina de almacenamiento, no en el servidor de AutoSupport. La cabina de almacenamiento realiza comprobaciones periódicas con el servidor de AutoSupport para determinar si existen solicitudes nuevas pendientes y responde de manera acorde.

#### **Pasos**

- 1. Seleccione menú:ficha Soporte[Centro de soporte > AutoSupport].
- 2. Seleccione **Activar/desactivar funciones de AutoSupport**.
- 3. Seleccione las casillas ubicadas junto a las funciones de AutoSupport que desea habilitar.

Las funciones dependen una de otra, como lo indican las marcas de los elementos en el cuadro de diálogo. Por ejemplo, debe habilitar AutoSupport OnDemand para poder habilitar Remote Diagnostics.

4. Haga clic en **Guardar**.

#### **Habilite la ventana de mantenimiento de AutoSupport**

Habilite la ventana de mantenimiento de AutoSupport para evitar la creación automática

de incidencias durante eventos de error. En el modo de operación normal, la cabina de almacenamiento utiliza AutoSupport para abrir un caso en soporte si existe un problema.

#### **Pasos**

- 1. Seleccione menú:ficha Soporte[Centro de soporte > AutoSupport].
- 2. Seleccione **Activar la ventana Mantenimiento de AutoSupport**.
- 3. Introduzca la dirección de correo electrónico para recibir una confirmación de que se procesó la solicitud de la ventana de mantenimiento.

Según la configuración existente, se podrán introducir hasta cinco direcciones de correo electrónico. Si desea agregar más de una dirección, seleccione **Agregar otro correo electrónico** para abrir otro campo.

4. Especifique la duración (en horas) para habilitar la ventana de mantenimiento.

La duración máxima admitida es de 72 horas.

5. Haga clic en **Sí**.

La creación automática de incidencias de AutoSupport durante eventos de error se evita temporalmente según la ventana de duración especificada.

#### **Después de terminar**

La ventana de mantenimiento no se inicia hasta que los servidores de AutoSupport procesan la solicitud de la cabina de almacenamiento. Espere hasta recibir un correo electrónico de confirmación antes de realizar actividades de mantenimiento en la cabina de almacenamiento.

#### **Deshabilite la ventana de mantenimiento AutoSupport**

Deshabilite la ventana de mantenimiento AutoSupport para permitir la creación automática de incidencias ante eventos de error. Cuando se deshabilita la ventana de mantenimiento AutoSupport, la cabina de almacenamiento utilizará AutoSupport para abrir un caso en soporte si existe un problema.

#### **Pasos**

- 1. Seleccione menú:ficha Soporte[Centro de soporte > AutoSupport].
- 2. Seleccione **Deshabilitar la ventana de mantenimiento de AutoSupport**.
- 3. Introduzca la dirección de correo electrónico para recibir una confirmación de que se procesó la solicitud de deshabilitar la ventana de mantenimiento.

Según la configuración existente, se podrán introducir hasta cinco direcciones de correo electrónico. Si desea agregar más de una dirección, seleccione **Agregar otro correo electrónico** para abrir otro campo.

4. Haga clic en **Sí**.

Se habilita la creación automática de incidencias de AutoSupport ante eventos de error.

#### **Después de terminar**

La ventana de mantenimiento no se finalizará hasta que los servidores de AutoSupport procesen la solicitud de la cabina de almacenamiento. Espere hasta recibir un correo electrónico de confirmación antes de continuar.

#### **Configurar el método de entrega de AutoSupport**

La función AutoSupport admite los protocolos HTTPS, HTTP y SMTP para entregar informes al soporte técnico.

#### **Antes de empezar**

- Se debe habilitar la función AutoSupport. Puede comprobar si está habilitada en la página AutoSupport.
- Debe haber un servidor DNS instalado y configurado en la red. La dirección del servidor DNS debe configurarse en System Manager (esta tarea está disponible en la página hardware).

#### **Acerca de esta tarea**

Revise los diferentes protocolos:

- **HTTPS** le permite conectarse directamente al servidor de soporte técnico de destino mediante HTTPS. Si desea habilitar AutoSupport OnDemand o Remote Diagnostics, el método de entrega de AutoSupport debe configurarse en HTTPS.
- **HTTP** le permite conectarse directamente al servidor de soporte técnico de destino mediante HTTP.
- **Correo electrónico** le permite utilizar un servidor de correo electrónico como método de entrega para enviar mensajes AutoSupport.

 $\left( \begin{array}{c} 1 \end{array} \right)$ 

**Diferencias entre los métodos HTTPS/HTTP y Email**. El método de entrega por correo electrónico, que utiliza SMTP, tiene algunas diferencias importantes con los métodos de entrega mediante HTTPS y HTTP. Primero, el tamaño de los mensajes para el método de correo electrónico se limita a 5 MB, lo cual significa que algunas recogidas de datos ASUP no se enviarán. Segundo, la función AutoSupport OnDemand solo está disponible en los métodos de entrega mediante HTPP y HTTPS.

#### **Pasos**

- 1. Seleccione menú:ficha Soporte[Centro de soporte > AutoSupport].
- 2. Seleccione **Configurar método de entrega de AutoSupport**.

Se muestra un cuadro de diálogo con una lista de los métodos de entrega de mensajes.

- 3. Seleccione el método de entrega deseado y los parámetros para ese método. Debe realizar una de las siguientes acciones:
	- Si eligió HTTPS o HTTP, seleccione uno de los siguientes parámetros de entrega:
		- **Directamente** este parámetro de entrega es la selección predeterminada. Esta opción permite la conexión directa con el sistema de soporte técnico de destino mediante el protocolo HTTPS o HTTP.
		- **Via Proxy Server** elegir esta opción le permite especificar los detalles del servidor proxy HTTP necesarios para establecer la conexión con el sistema de soporte técnico de destino. Es necesario especificar la dirección y el número de puerto del host. No obstante, solo se deben introducir los detalles de autenticación del host (nombre de usuario y contraseña) si así se requiere.
		- **Secuencia de comandos de configuración automática vía Proxy (PAC)**: Especifique la ubicación de un archivo de secuencia de comandos de configuración automática de proxy (PAC). Un archivo de PAC permite al sistema seleccionar automáticamente el servidor proxy adecuado para establecer una conexión con el sistema de soporte técnico de destino.
	- Si seleccionó correo electrónico, introduzca la siguiente información:
- La dirección del servidor de correo como un nombre de dominio completo, una dirección IPv4 o una dirección IPv6.
- La dirección de correo electrónico que aparece en el campo de del correo electrónico de envío de AutoSupport.
- **Opcional:** Si desea realizar una prueba de configuración.) La dirección de correo electrónico a la que se envía una confirmación cuando el sistema AutoSupport recibe el mensaje de prueba.
- 4. Haga clic en **Configuración de prueba** para probar la conexión al servidor de soporte técnico utilizando los parámetros de entrega especificados. Si habilitó la función AutoSupport bajo demanda, el sistema también probará la conexión para la entrega de mensajes de AutoSupport OnDemand.

Si la prueba de configuración falla, compruebe los ajustes de configuración y vuelva a ejecutar la prueba. Si la prueba sigue fallando, póngase en contacto con el soporte técnico.

5. Haga clic en **Guardar**.

#### **Programar mensajes de AutoSupport**

System Manager crea automáticamente una programación predeterminada para los mensajes de AutoSupport. Si lo prefiere, puede especificar su propia programación.

#### **Antes de empezar**

Se debe habilitar la función AutoSupport. Puede comprobar si está habilitada en la página AutoSupport.

#### **Acerca de esta tarea**

- **Hora diaria** los envíos diarios se recopilan y se envían cada día durante el intervalo de tiempo especificado. System Manager selecciona un tiempo aleatorio durante el rango. Todas las opciones son en hora universal coordinada (UTC), que puede ser diferente a la hora local de la cabina de almacenamiento. Es necesario convertir la hora local de la cabina de almacenamiento a UTC.
- **Día semanal** los envíos semanales se recopilan y se envían una vez por semana. System Manager selecciona un día al azar dentro de los días especificados. Anule la selección de los días en los que no desea permitir un mensaje semanal. System Manager selecciona un día al azar dentro de los días permitidos.
- **Tiempo semanal** los envíos semanales se recopilan y se envían una vez por semana durante el intervalo de tiempo especificado. System Manager selecciona un tiempo aleatorio durante el rango. Todas las opciones son en hora universal coordinada (UTC), que puede ser diferente a la hora local de la cabina de almacenamiento. Es necesario convertir la hora local de la cabina de almacenamiento a UTC.

#### **Pasos**

- 1. Seleccione menú:ficha Soporte[Centro de soporte > AutoSupport].
- 2. Seleccione **programar mensajes de AutoSupport**.

Se mostrará el asistente programar mensajes de AutoSupport.

3. Siga los pasos del asistente.

#### **Envíe mensajes de AutoSupport**

System Manager permite enviar mensajes de AutoSupport al soporte técnico sin esperar a un mensaje programado.

#### **Antes de empezar**

Se debe habilitar la función AutoSupport. Puede comprobar si está habilitada en la página AutoSupport.

#### **Acerca de esta tarea**

Esta operación recoge datos de soporte y los envía automáticamente al soporte técnico para que puedan solucionar problemas.

#### **Pasos**

- 1. Seleccione menú:ficha Soporte[Centro de soporte > AutoSupport].
- 2. Seleccione **Enviar envío AutoSupport**.

Aparece el cuadro de diálogo **Enviar envío AutoSupport**.

3. Confirme la operación seleccionando **Enviar**.

#### **Ver el estado de AutoSupport**

La página AutoSupport muestra si la función AutoSupport y las funciones individuales de AutoSupport se encuentran habilitadas.

#### **Pasos**

- 1. Seleccione menú:ficha Soporte[Centro de soporte > AutoSupport].
- 2. Mire a la derecha de la página, justo debajo de las pestañas, para ver si la función AutoSupport está habilitada.
- 3. Pase el cursor sobre el signo de pregunta para ver si las funciones individuales de AutoSupport están habilitadas.

#### **Ver el registro de AutoSupport**

El registro de AutoSupport proporciona información sobre estado, historial de mensajes y errores detectados durante la entrega de envíos de AutoSupport.

#### **Acerca de esta tarea**

Pueden existir varios archivos de registro. Cuando el archivo de registro actual alcanza los 200 KB, se archiva y se crea un nuevo archivo de registro. El nombre del archivo de registro archivado es ASUPMessages.*n*, donde n es un entero de 1 a 9. Si existen varios archivos de registro, es posible ver el registro más reciente o uno anterior.

- **Registro actual** muestra una lista de los últimos eventos capturados.
- **Archived log** muestra una lista de eventos anteriores.

#### **Pasos**

- 1. Seleccione menú:ficha Soporte[Centro de soporte > AutoSupport].
- 2. Seleccione **Ver registro de AutoSupport**.

Se muestra el cuadro de diálogo donde se enumera el registro de AutoSupport actual.

3. Si desea ver registros de AutoSupport anteriores, seleccione el botón de opción **Archived** y, a continuación, seleccione un registro de la lista desplegable **Select AutoSupport log**.

Se muestra la opción archivada únicamente si existen registros archivados en la cabina de almacenamiento.

En el cuadro de diálogo, se muestra el registro de AutoSupport seleccionado.

4. **Opcional:** para buscar el registro AutoSupport, escriba un término en el cuadro **Buscar** y haga clic en **Buscar**.

Vuelva a hacer clic en **Buscar** para buscar más apariciones del término.

## <span id="page-31-0"></span>**Preguntas frecuentes**

## **¿Qué datos recojo?**

La función AutoSupport y la función manual Support Data Collection proporcionan medios para recoger datos en un bundle de soporte al cliente a fin de que el soporte técnico solucione y analice problemas de forma remota.

El bundle de soporte al cliente reúne todos los tipos de información acerca de la cabina de almacenamiento en un archivo comprimido único. La información recogida incluye la configuración física, la configuración lógica, la información de versión, los eventos, los archivos de registro, datos de rendimiento y rendimiento. Solo el soporte técnico utiliza la información para resolver problemas con la cabina de almacenamiento.

## **¿Qué indican los datos de sectores ilegibles?**

Es posible visualizar datos detallados sobre sectores ilegibles detectados en las unidades de la cabina de almacenamiento.

El registro de sectores ilegibles muestra el sector ilegible más reciente primero. El registro contiene la siguiente información sobre los volúmenes que contienen los sectores ilegibles. Es posible ordenar los campos.

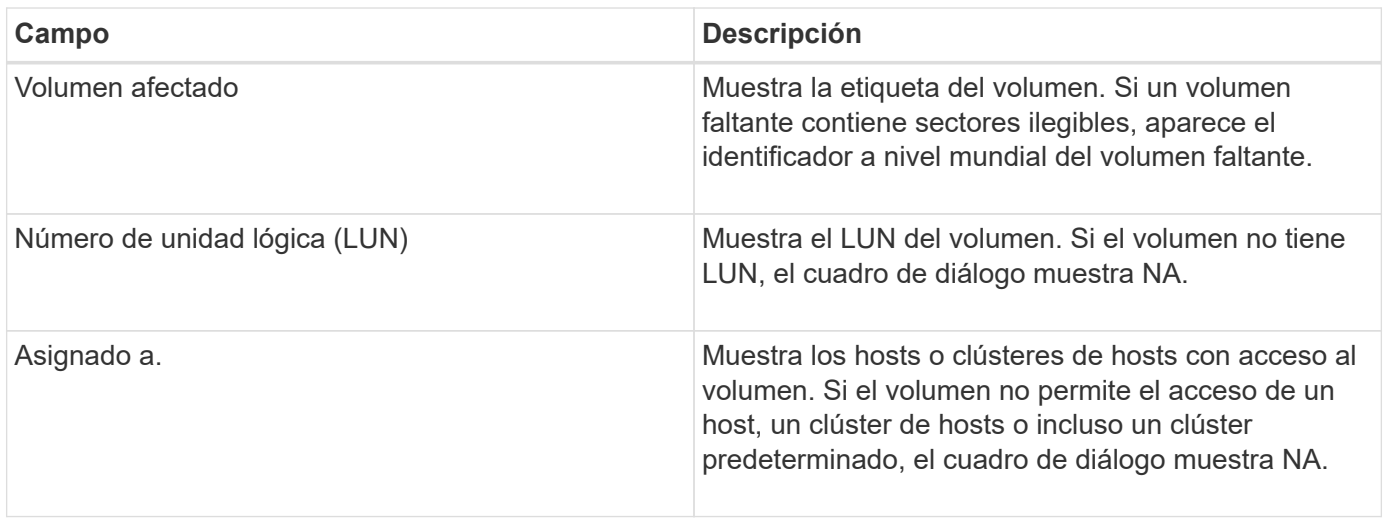

Para ver información adicional sobre los sectores ilegibles, haga clic en el símbolo más (+) junto a un volumen.

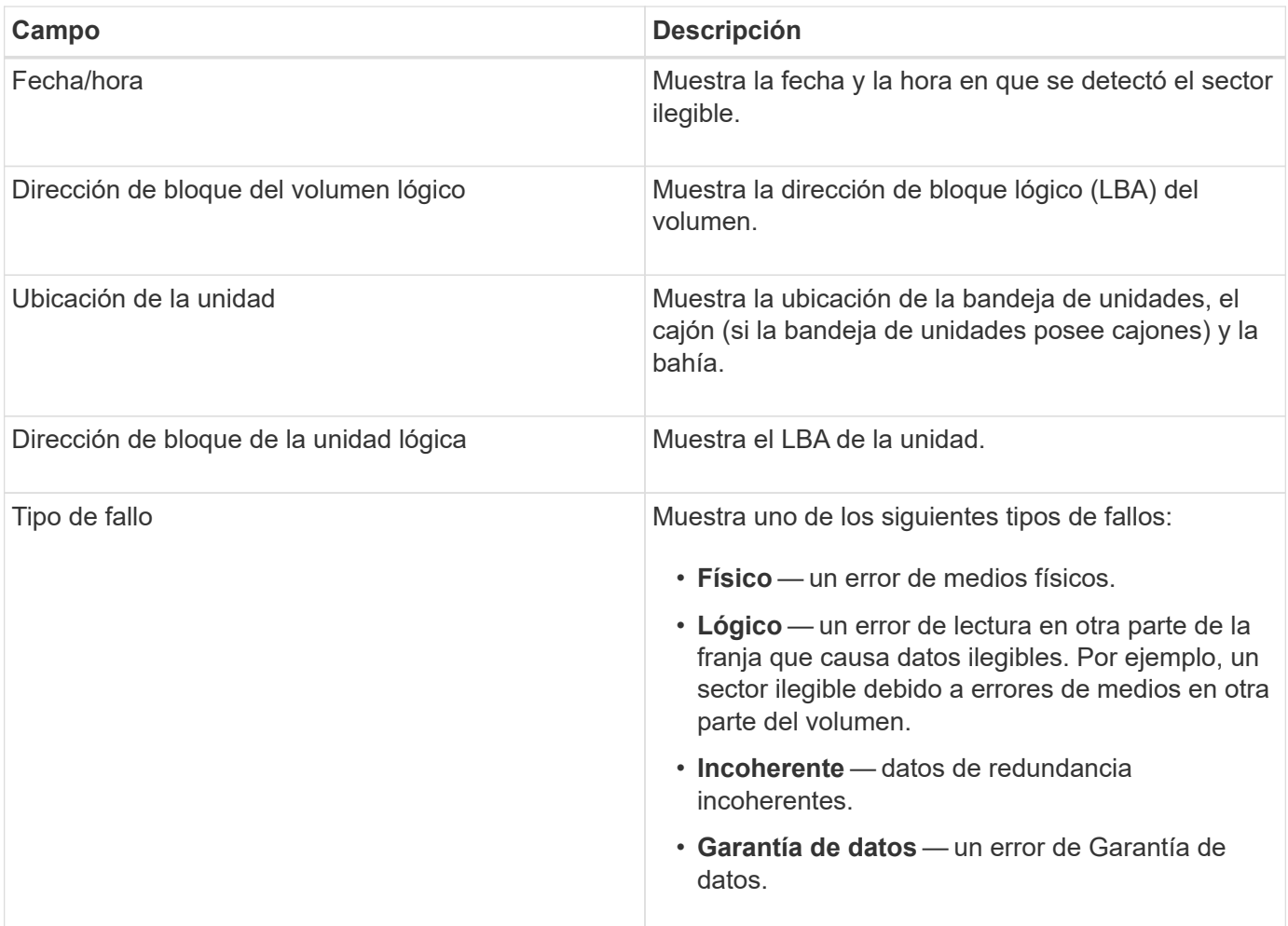

## **¿Qué es una imagen de estado?**

Una imagen de estado es un volcado de datos sin formato de la memoria del procesador de la controladora que el soporte técnico puede utilizar para diagnosticar un problema con una controladora.

El firmware genera automáticamente una imagen de estado cuando detecta ciertos errores. En determinadas situaciones de solución de problemas, el soporte técnico puede solicitar la recuperación del archivo de imagen de estado y su envío.

## **¿Qué más debo hacer para configurar o diagnosticar iSCSI?**

Se pueden realizar sesiones iSCSI con hosts o cabinas de almacenamiento remotas en una relación de reflejo asíncrono. En las tablas a continuación, se enumeran las funciones de System Manager que se pueden utilizar para configurar y gestionar estas sesiones iSCSI.

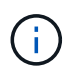

La configuración de iSCSI solo se encuentra disponible si la cabina de almacenamiento es compatible con iSCSI.

## **Configure iSCSI**

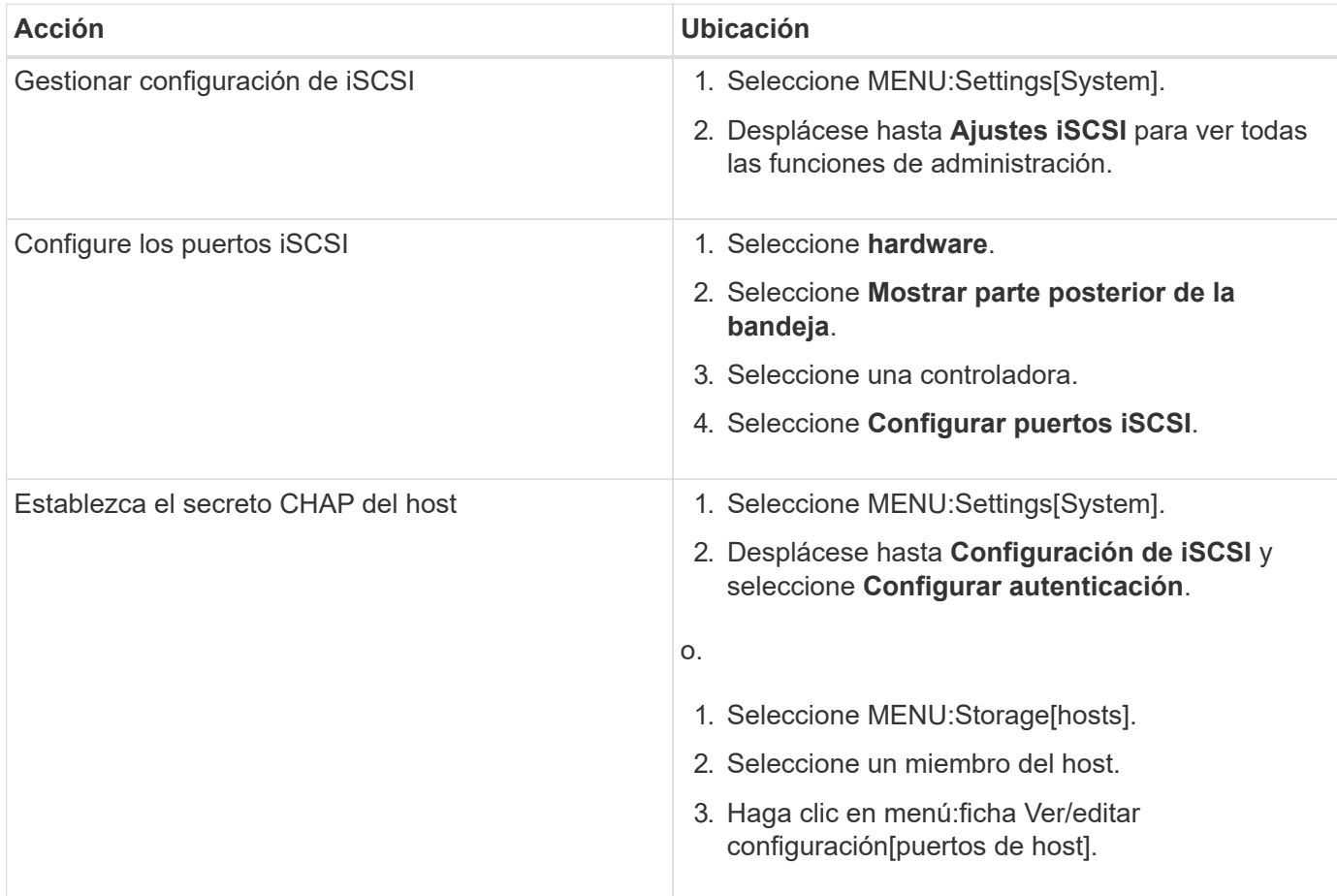

## **Diagnosticar iSCSI**

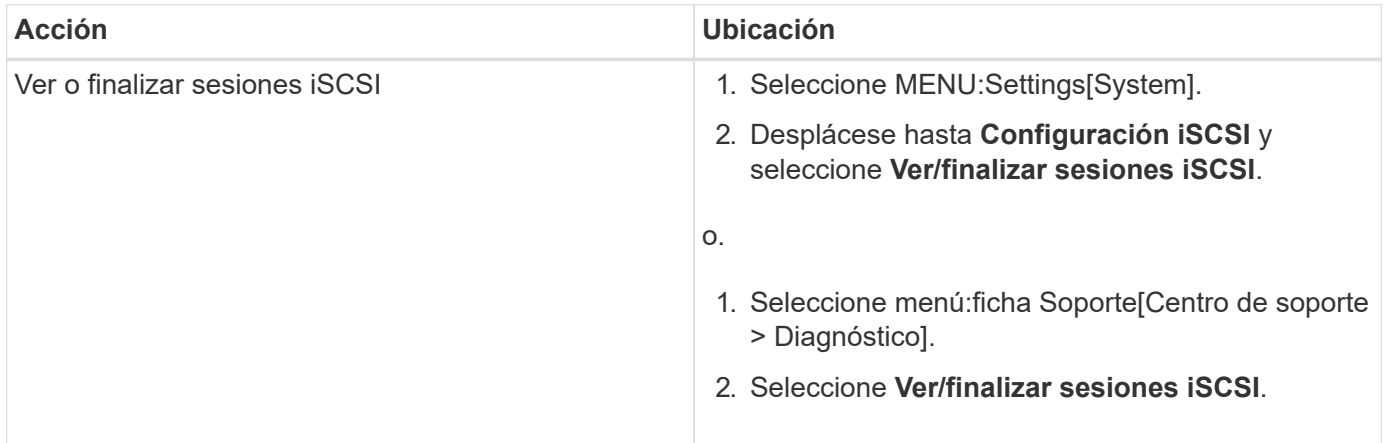

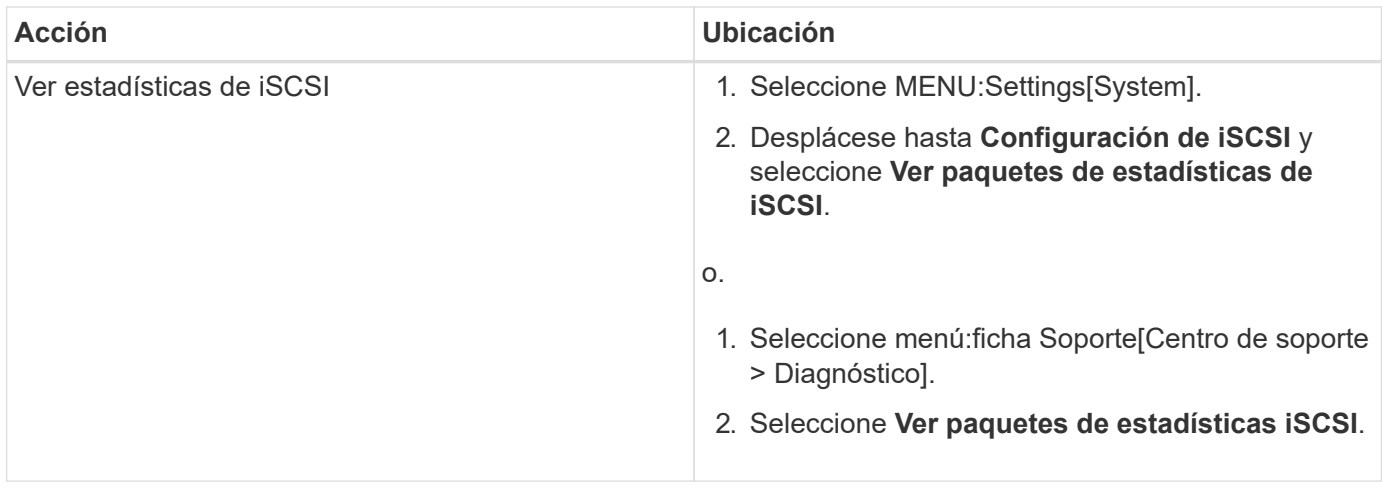

## **¿Qué hacen las funciones de AutoSupport?**

La función AutoSupport cuenta con tres funciones individuales que se habilitan por separado.

- **Basic AutoSupport** permite que la cabina de almacenamiento recopile y envíe datos al soporte técnico automáticamente.
- **AutoSupport OnDemand** permite al soporte técnico solicitar la retransmisión de un envío anterior de AutoSupport cuando se necesita solucionar un problema. Todas las transmisiones se inician en la cabina de almacenamiento, no en el servidor de AutoSupport. La cabina de almacenamiento realiza comprobaciones periódicas con el servidor de AutoSupport para determinar si existen solicitudes de retransmisión pendientes y responde de manera acorde.
- **Diagnóstico remoto** permite al soporte técnico solicitar un nuevo mensaje de AutoSupport actualizado cuando se necesita para solucionar un problema. Todas las transmisiones se inician en la cabina de almacenamiento, no en el servidor de AutoSupport. La cabina de almacenamiento realiza comprobaciones periódicas con el servidor de AutoSupport para determinar si existen solicitudes nuevas pendientes y responde de manera acorde.

## **¿Qué tipo de datos se recopilan mediante la función AutoSupport?**

La función AutoSupport contiene tres tipos de mensajes estándares: Mensajes de evento, mensajes programados y mensajes de diagnóstico bajo demanda y remotos.

Los datos de AutoSupport no incluyen datos de usuario.

#### • **Mensajes de evento**

Cuando suceden eventos en el sistema que justifican la notificación proactiva al soporte técnico, la función AutoSupport envía automáticamente un mensaje activado por el evento.

- Se envían cuando ocurre un evento de soporte en la cabina de almacenamiento gestionada.
- Incluyen una Snapshot general de lo que sucedía en la cabina de almacenamiento en el momento en el que ocurrió el evento.
- **Mensajes programados**

La función AutoSupport envía automáticamente varios mensajes con una programación regular.

- **Mensajes diarios** enviados una vez cada día durante un intervalo de tiempo configurable por el usuario. Incluyen los registros de eventos del sistema y los datos de rendimiento actuales.
- **Mensajes semanales** enviados una vez cada semana durante un intervalo de tiempo y un día configurables por el usuario. Incluyen información de estado del sistema y la configuración.
- **Mensajes de diagnóstico bajo demanda y remoto de AutoSupport**
	- **AutoSupport OnDemand** permite al soporte técnico solicitar la retransmisión de un envío anterior de AutoSupport cuando se necesita solucionar un problema. Todas las transmisiones se inician en la cabina de almacenamiento, no en el servidor de AutoSupport. La cabina de almacenamiento realiza comprobaciones periódicas con el servidor de AutoSupport para determinar si existen solicitudes de retransmisión pendientes y responde de manera acorde.
	- **Diagnóstico remoto** permite al soporte técnico solicitar un nuevo mensaje de AutoSupport actualizado cuando se necesita para solucionar un problema. Todas las transmisiones se inician en la cabina de almacenamiento, no en el servidor de AutoSupport. La cabina de almacenamiento realiza comprobaciones periódicas con el servidor de AutoSupport para determinar si existen solicitudes nuevas pendientes y responde de manera acorde.

## **¿Cómo se configura el método de entrega para la función AutoSupport?**

La función AutoSupport admite los protocolos HTTPS, HTTP y SMTP para entregar mensajes de AutoSupport al soporte técnico.

#### **Antes de empezar**

- Se debe habilitar la función AutoSupport. Puede comprobar si está habilitada en la página AutoSupport.
- Debe haber un servidor DNS instalado y configurado en la red. La dirección del servidor DNS debe configurarse en System Manager (esta tarea está disponible en la página hardware).

#### **Acerca de esta tarea**

Revise los diferentes protocolos:

- **HTTPS** le permite conectarse directamente al servidor de soporte técnico de destino mediante HTTPS. Si desea habilitar AutoSupport OnDemand o Remote Diagnostics, el método de entrega de AutoSupport debe configurarse en HTTPS.
- **HTTP** le permite conectarse directamente al servidor de soporte técnico de destino mediante HTTP.
- **Correo electrónico** le permite utilizar un servidor de correo electrónico como método de entrega para enviar mensajes AutoSupport.

**Diferencias entre los métodos HTTPS/HTTP y Email**. El método de entrega por correo electrónico, que utiliza SMTP, tiene algunas diferencias importantes con los métodos de entrega mediante HTTPS y HTTP. Primero, el tamaño de los mensajes para el método de correo electrónico se limita a 5 MB, lo cual significa que algunas recogidas de datos ASUP no se enviarán. Segundo, la función AutoSupport OnDemand solo está disponible en los métodos de entrega mediante HTPP y HTTPS.

#### **Pasos**

 $\left( \begin{array}{c} \text{i} \end{array} \right)$ 

- 1. Seleccione menú:ficha Soporte[Centro de soporte > AutoSupport].
- 2. Seleccione **Configurar método de entrega de AutoSupport**.

Se muestra un cuadro de diálogo con una lista de los métodos de entrega de mensajes.

- 3. Seleccione el método de entrega deseado y los parámetros para ese método. Debe realizar una de las siguientes acciones:
	- Si eligió HTTPS o HTTP, seleccione uno de los siguientes parámetros de entrega:
		- **Directamente** este parámetro de entrega es la selección predeterminada. Esta opción permite la conexión directa con el sistema de soporte técnico de destino mediante el protocolo HTTPS o HTTP.
		- **Via Proxy Server** elegir esta opción le permite especificar los detalles del servidor proxy HTTP necesarios para establecer la conexión con el sistema de soporte técnico de destino. Es necesario especificar la dirección y el número de puerto del host. No obstante, solo se deben introducir los detalles de autenticación del host (nombre de usuario y contraseña) si así se requiere.
		- **Secuencia de comandos de configuración automática vía Proxy (PAC)**: Especifique la ubicación de un archivo de secuencia de comandos de configuración automática de proxy (PAC). Un archivo de PAC permite al sistema seleccionar automáticamente el servidor proxy adecuado para establecer una conexión con el sistema de soporte técnico de destino.
	- Si seleccionó correo electrónico, introduzca la siguiente información:
		- La dirección del servidor de correo como un nombre de dominio completo, una dirección IPv4 o una dirección IPv6.
		- La dirección de correo electrónico que aparece en el campo de del correo electrónico de envío de AutoSupport.
		- **Opcional:** Si desea realizar una prueba de configuración.) La dirección de correo electrónico a la que se envía una confirmación cuando el sistema AutoSupport recibe el mensaje de prueba.
- 4. Haga clic en **Configuración de prueba** para probar la conexión al servidor de soporte técnico utilizando los parámetros de entrega especificados. Si habilitó la función AutoSupport bajo demanda, el sistema también probará la conexión para la entrega de mensajes de AutoSupport OnDemand.

Si la prueba de configuración falla, compruebe los ajustes de configuración y vuelva a ejecutar la prueba. Si la prueba sigue fallando, póngase en contacto con el soporte técnico.

5. Haga clic en **Guardar**.

#### **Información de copyright**

Copyright © 2024 NetApp, Inc. Todos los derechos reservados. Imprimido en EE. UU. No se puede reproducir este documento protegido por copyright ni parte del mismo de ninguna forma ni por ningún medio (gráfico, electrónico o mecánico, incluidas fotocopias, grabaciones o almacenamiento en un sistema de recuperación electrónico) sin la autorización previa y por escrito del propietario del copyright.

El software derivado del material de NetApp con copyright está sujeto a la siguiente licencia y exención de responsabilidad:

ESTE SOFTWARE LO PROPORCIONA NETAPP «TAL CUAL» Y SIN NINGUNA GARANTÍA EXPRESA O IMPLÍCITA, INCLUYENDO, SIN LIMITAR, LAS GARANTÍAS IMPLÍCITAS DE COMERCIALIZACIÓN O IDONEIDAD PARA UN FIN CONCRETO, CUYA RESPONSABILIDAD QUEDA EXIMIDA POR EL PRESENTE DOCUMENTO. EN NINGÚN CASO NETAPP SERÁ RESPONSABLE DE NINGÚN DAÑO DIRECTO, INDIRECTO, ESPECIAL, EJEMPLAR O RESULTANTE (INCLUYENDO, ENTRE OTROS, LA OBTENCIÓN DE BIENES O SERVICIOS SUSTITUTIVOS, PÉRDIDA DE USO, DE DATOS O DE BENEFICIOS, O INTERRUPCIÓN DE LA ACTIVIDAD EMPRESARIAL) CUALQUIERA SEA EL MODO EN EL QUE SE PRODUJERON Y LA TEORÍA DE RESPONSABILIDAD QUE SE APLIQUE, YA SEA EN CONTRATO, RESPONSABILIDAD OBJETIVA O AGRAVIO (INCLUIDA LA NEGLIGENCIA U OTRO TIPO), QUE SURJAN DE ALGÚN MODO DEL USO DE ESTE SOFTWARE, INCLUSO SI HUBIEREN SIDO ADVERTIDOS DE LA POSIBILIDAD DE TALES DAÑOS.

NetApp se reserva el derecho de modificar cualquiera de los productos aquí descritos en cualquier momento y sin aviso previo. NetApp no asume ningún tipo de responsabilidad que surja del uso de los productos aquí descritos, excepto aquello expresamente acordado por escrito por parte de NetApp. El uso o adquisición de este producto no lleva implícita ninguna licencia con derechos de patente, de marcas comerciales o cualquier otro derecho de propiedad intelectual de NetApp.

Es posible que el producto que se describe en este manual esté protegido por una o más patentes de EE. UU., patentes extranjeras o solicitudes pendientes.

LEYENDA DE DERECHOS LIMITADOS: el uso, la copia o la divulgación por parte del gobierno están sujetos a las restricciones establecidas en el subpárrafo (b)(3) de los derechos de datos técnicos y productos no comerciales de DFARS 252.227-7013 (FEB de 2014) y FAR 52.227-19 (DIC de 2007).

Los datos aquí contenidos pertenecen a un producto comercial o servicio comercial (como se define en FAR 2.101) y son propiedad de NetApp, Inc. Todos los datos técnicos y el software informático de NetApp que se proporcionan en este Acuerdo tienen una naturaleza comercial y se han desarrollado exclusivamente con fondos privados. El Gobierno de EE. UU. tiene una licencia limitada, irrevocable, no exclusiva, no transferible, no sublicenciable y de alcance mundial para utilizar los Datos en relación con el contrato del Gobierno de los Estados Unidos bajo el cual se proporcionaron los Datos. Excepto que aquí se disponga lo contrario, los Datos no se pueden utilizar, desvelar, reproducir, modificar, interpretar o mostrar sin la previa aprobación por escrito de NetApp, Inc. Los derechos de licencia del Gobierno de los Estados Unidos de América y su Departamento de Defensa se limitan a los derechos identificados en la cláusula 252.227-7015(b) de la sección DFARS (FEB de 2014).

#### **Información de la marca comercial**

NETAPP, el logotipo de NETAPP y las marcas que constan en <http://www.netapp.com/TM>son marcas comerciales de NetApp, Inc. El resto de nombres de empresa y de producto pueden ser marcas comerciales de sus respectivos propietarios.